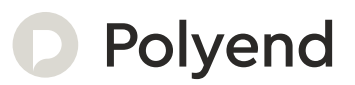

# Polyend Tracker Essentials

A Collection of Essential References for The Polyend Tracker

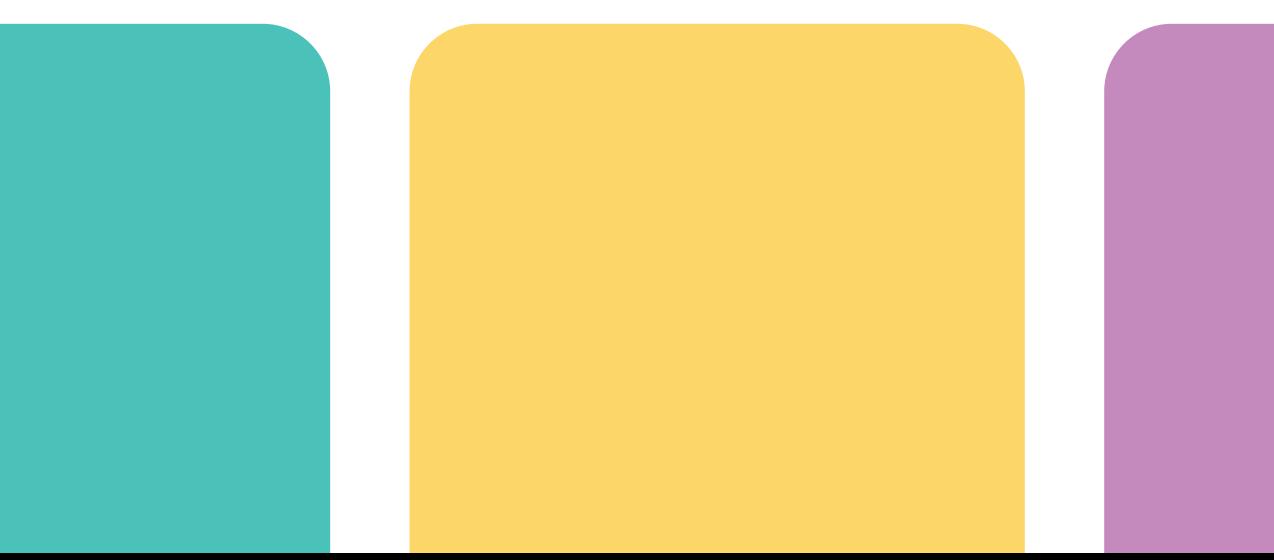

## Overview

The Polyend Tracker is a modern hardware implementation of a classic software music application. Trackers emerged in the late 80's as music making tools mainly on gaming machines. Later in the early 90's Trackers also became popular on personal computers. A Tracker is a utility that assembles a linear series of notes that typically triggers samples and associated parameters. Unlike standard digital audio workstations (DAW's), Trackers generally run top to bottom when playing tracks. Trackers usually had a niche community of followers and never reached the same height of popularity as other DAW's. Polyend Tracker goes a long way to reignite interest and presents the composition features of a Tracker in a modern and user friendly way. Don't be fooled by this quirky programming style of music making which may appear unusual, but does provide a very powerful and creative approach to production. Polyend Tracker presents this vintage application in a modern and stylish box with 8 sequenced tracks and a variety of effects, MIDI and Audio In / Out and multiple workflow environments. With a small form factor and low energy usage Tracker is an ideal portable 'all in one' workstation. The feature set is wide with some interestingly creative and unexpected elements such as retro games and a radio. Tracker isn't a particularly difficult instrument to use but the unusual and less familiar core concept and workflow may mean that getting started is a little confusing and the learning curve drawn out. This may be a different twist on music production but hey, that's what makes it fun. This guide aims to help with the speed up of learning and also to get the very best from the device. As always the Synthdawg notebook style allows for your notes to be added and to make the guidebook personal for you. The Tracker journey is unusual, yet fun and at the same time a powerful music making unit giving some rewarding results. Enjoy.

#### Hardware Overview

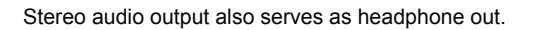

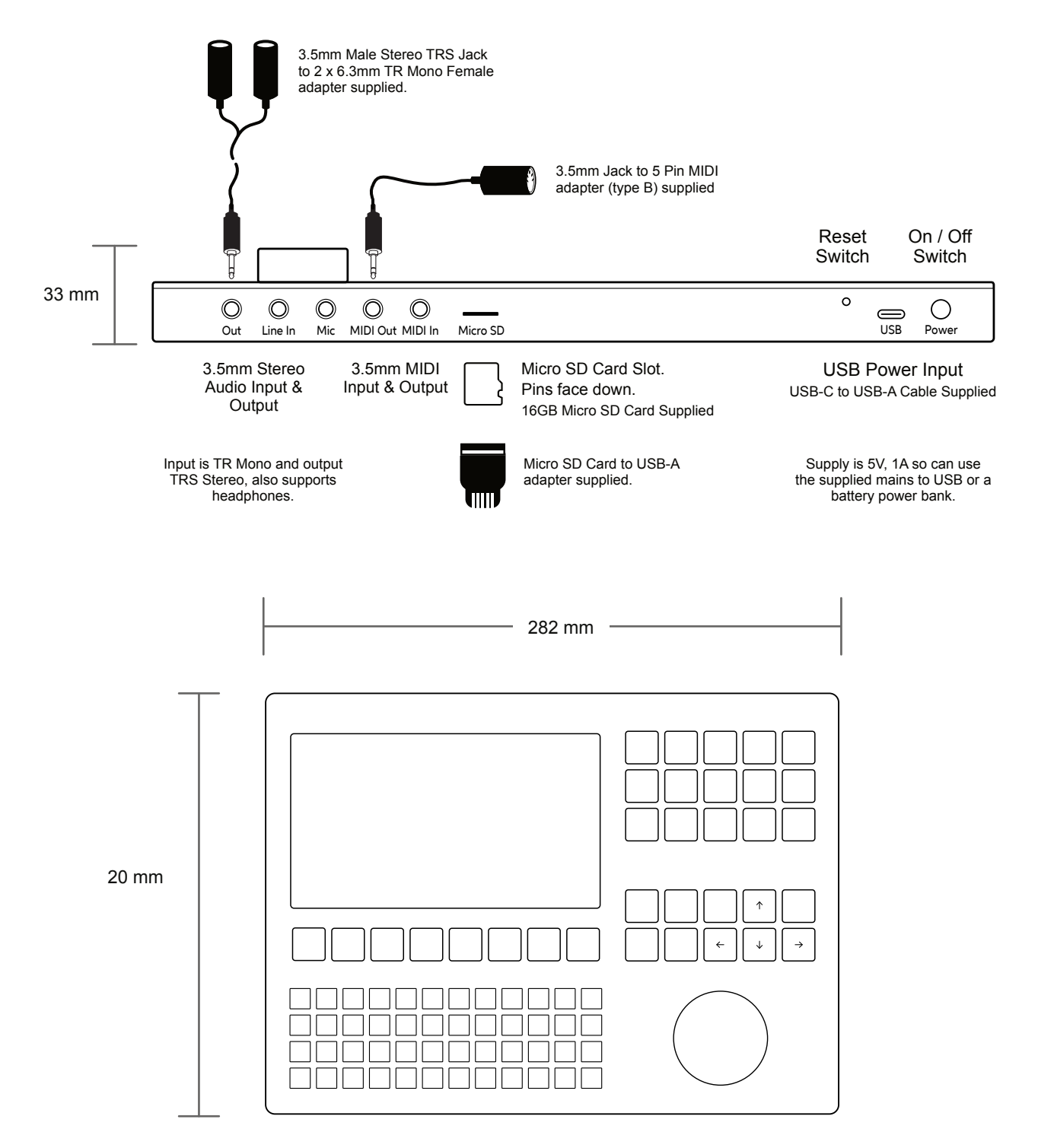

#### Start Up

**NOTES**

Tracker is a low power user and can therefore be powered from the supplied mains USB adapter or from a rechargeable battery power bank. When restarting Tracker the previously open project will be be re-opened

▌ POWERING ON / OFF TRACKER

- 1. Connect the supplied USB-C Mains cable between Tracker and the supplied USB plug. Also Tracker can operate with a portable USB power bank\*. Tracker uses a 5V, 1A rated supply.
- 2. Ensure the SD Card is installed correctly for Tracker to operate.
- 3. Quickly press the small power button located on the rear left (looking from the top). Tracker will start up and the previous project reopened.
- 4. To power off, press and hold the small power button located on the rear left (looking from the top) until the timer bar ends. Tracker will power off.

Supply is 5V, 1A from the supplied mains to USB adapter.

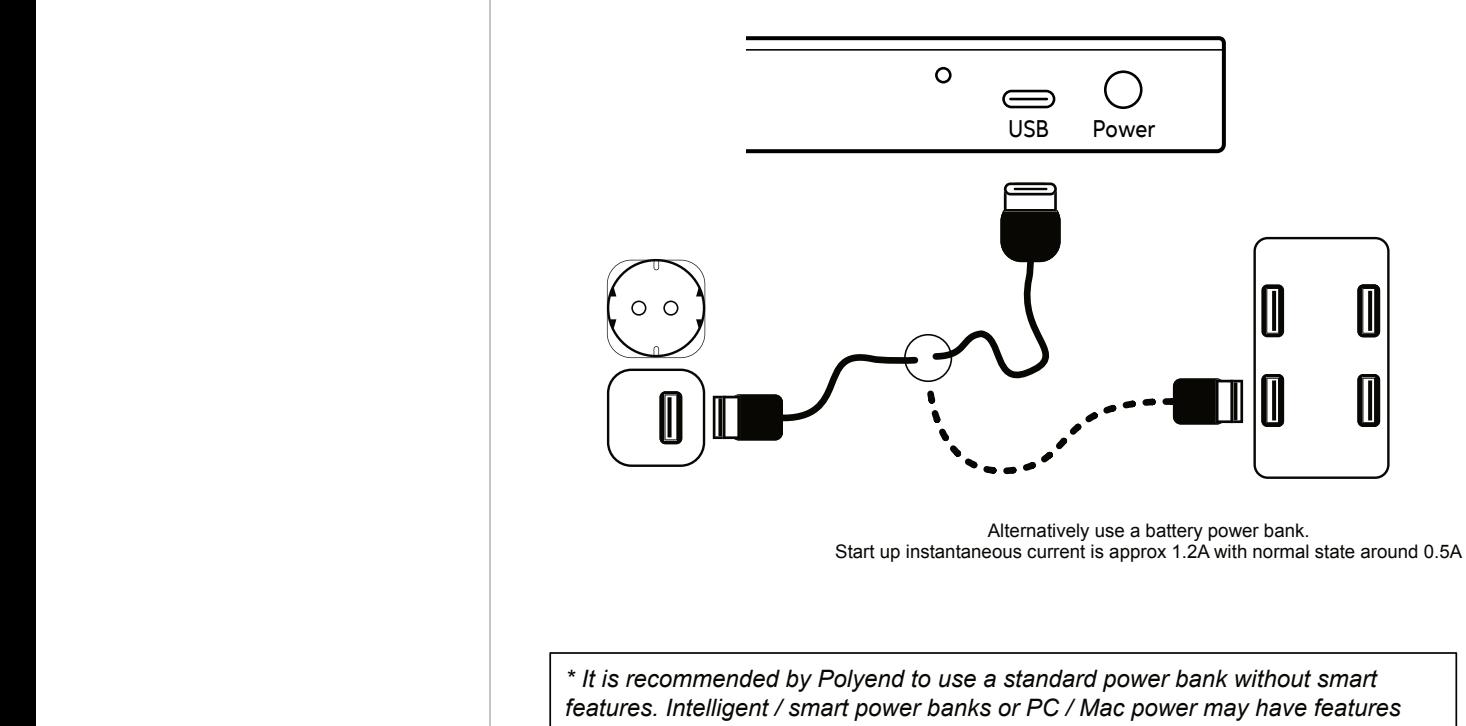

*that interfere with the continuous supply required by Tracker. USC - C to USB - B cable supplied. USB - C to USB - C is usable on later Tracker models.*

#### Tracker Audio Structure

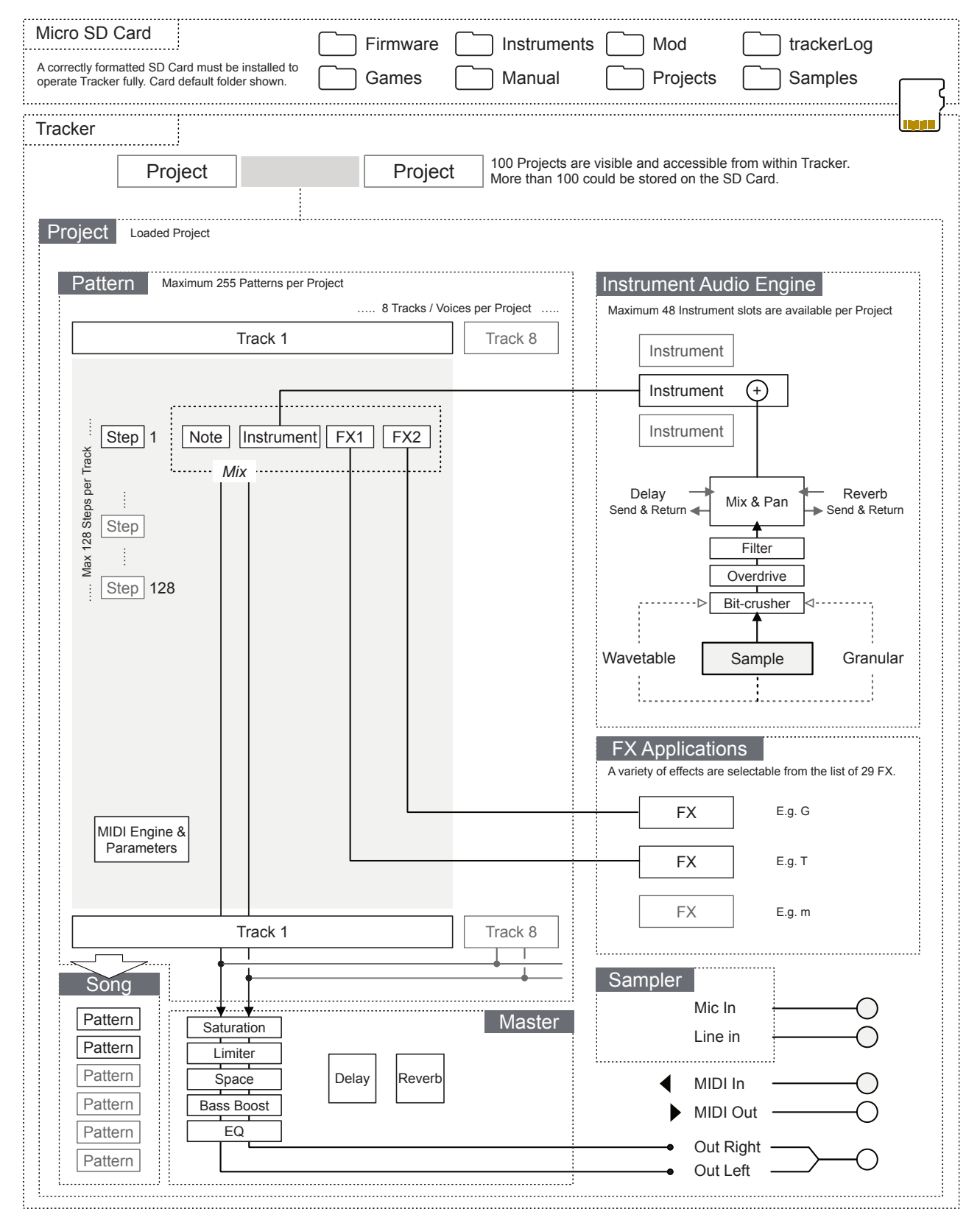

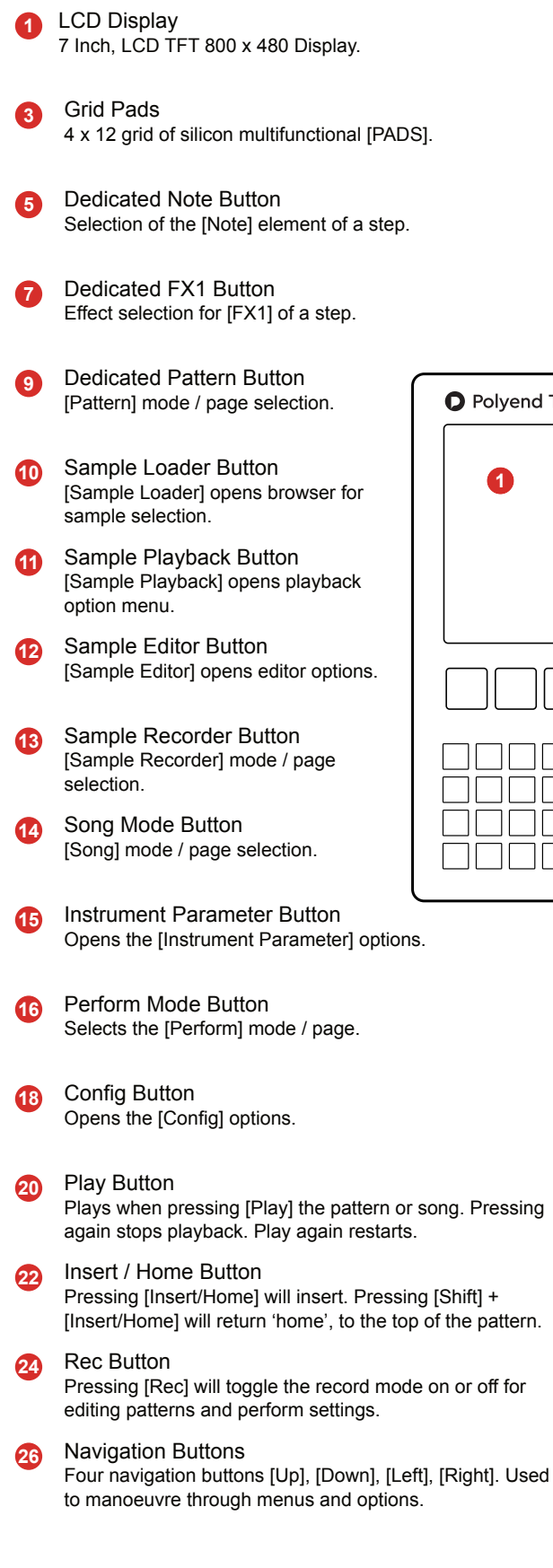

- Screen Buttons Dynamic [*Screen buttons*] are dependant on the function displayed above each button. Jog Wheel Rotary (Jog) wheel used for navigation and parameter adjustment. Dedicated Instrument Button Selection of the **[Instrument]** for a step. **6 4 2**
	- Dedicated FX2 Button Effect selection for [FX2] of a step. **8**

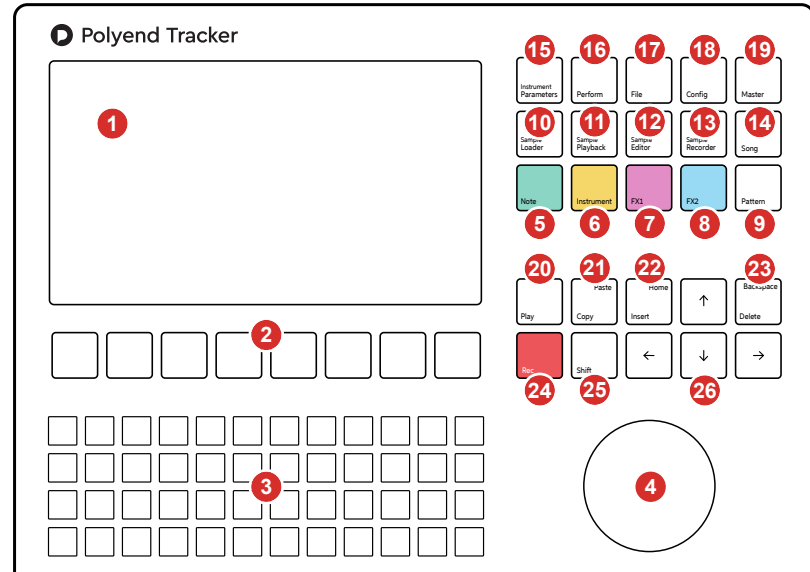

File Button **17**

Selects the [File] management options.

- Master Button Selects the [Master] mode / page containing master effects and the mixer functions. **19**
- Copy / Paste Button Pressing [Copy/Paste] will copy the selected item. [Shift] + [Copy/Paste] will paste any copied item. **21**
- Delete / Backspace Button **23** Pressing [Delete/Backspace] will reset or step back. [Shift] + [Delete/Backspace] will delete the selected item.
- Shift Button Pressing [Shift] + Another button will select its secondary function. **25**

Note that while the screen brightness is adjustable, the command buttons are not backlit which may be an issue in dark environments and during live gigs and performances.

#### Page Layout.

Each page will display the information and control options for the selected function. While this may be unique to the context there are some common features and navigation principles that apply across all (or most) of the generic pages of Tracker.

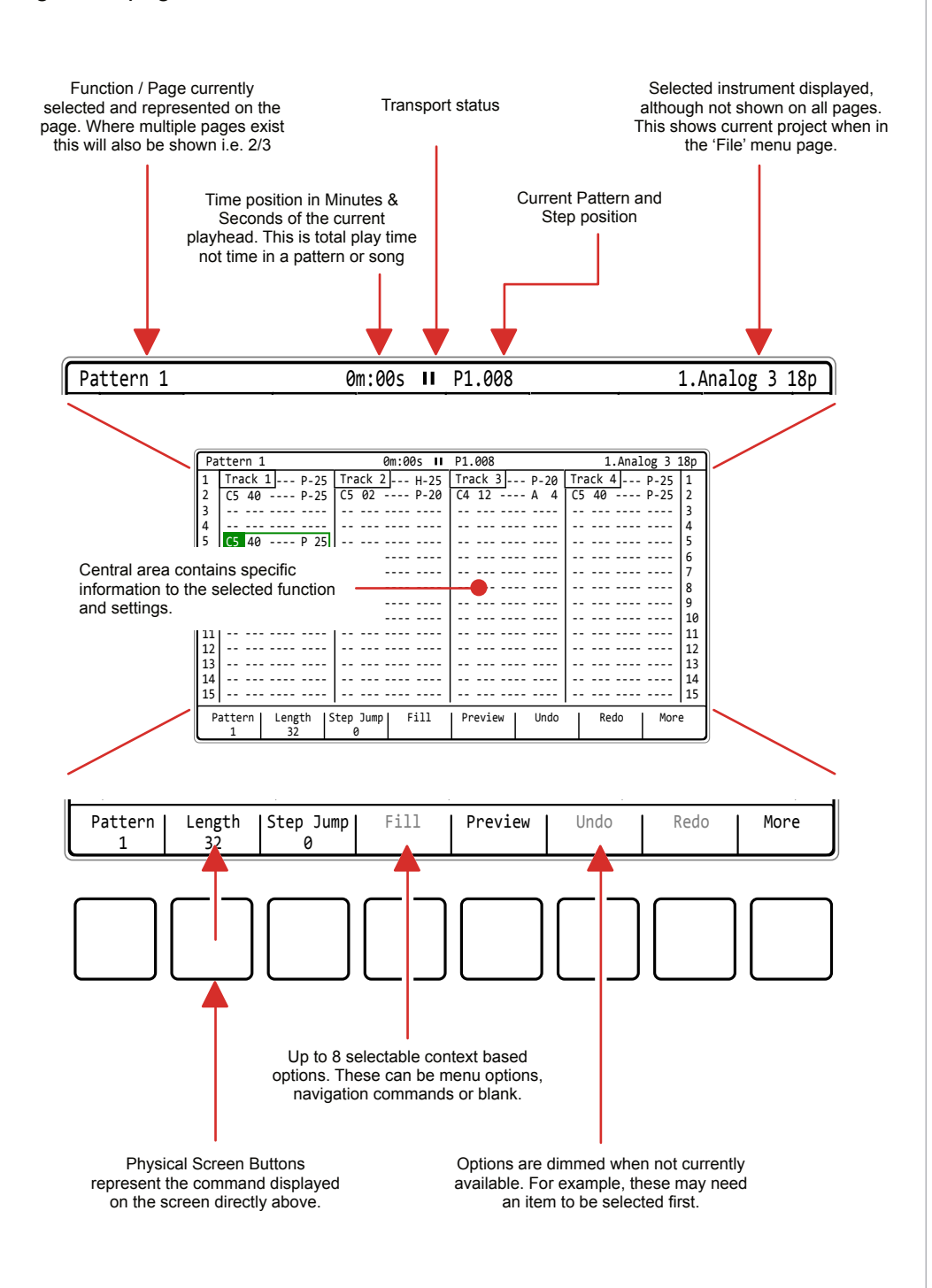

#### **NOTES** QWERTY Keyboard.

Some pages will require text editing for naming tracks or projects etc. The same functionality applies whenever the Alpha numeric pop-up editor is used. The screen will display the QWERTY keys and the text to edit, while the 4 x 12 pad grid will act as the keyboard's keys. The screen buttons are used to enter, cancel or save.

> The screen will display the keys which are represented by the grid pads. The 'f' and 'j' keys are highlighted to give a reference between the pads and the screen characters.

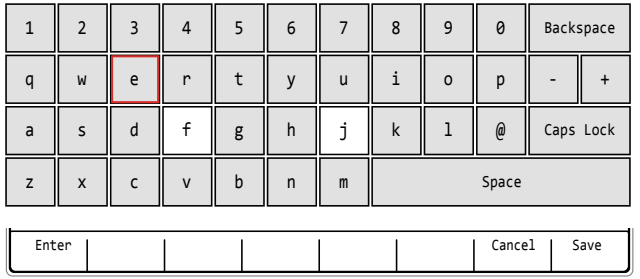

The characters and the title can be selected by using [Up], [Down], [Left] or [Right] to navigate and Press [*Enter*] - 1st Screen Button to select the character.

Option to [Cancel] - 7<sup>th</sup> from Left Screen Button is also possible. Save when complete using [Save] - 8<sup>th</sup> Screen Button to save the name.

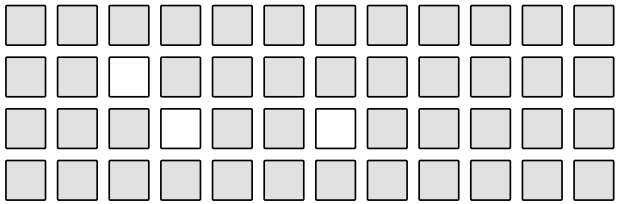

QWERTY Keyboard is represented by the 4 x 12 Grid Pads. The 'f' and 'j' keys are highlighted. The selected character using arrows will also be highlighted bright. and lit on the pads to serve as a reference. Using the pads is a simpler method in entering characters.

The following Tracker buttons operate in the naming editor when the naming screen is presented:-

- [Up], [Down], [Left], [Right] will navigate the selection across the keyboard. Will navigate left / right in the text of the name when the name is highlighted .
- [Insert/Home] will insert the currently highlighted character into the name at the cursor position.
- [Delete/Backspace] to delete characters and backspace in the name from the text cursor position.

#### Summary of Configuration Options

A number of options can be set in the 'Config' menu. These defaults may be good enough to get started but specific changes may suit certain workflows and situations better. The details of these will be covered in relevant sections and only an overview of global settings is provided here.

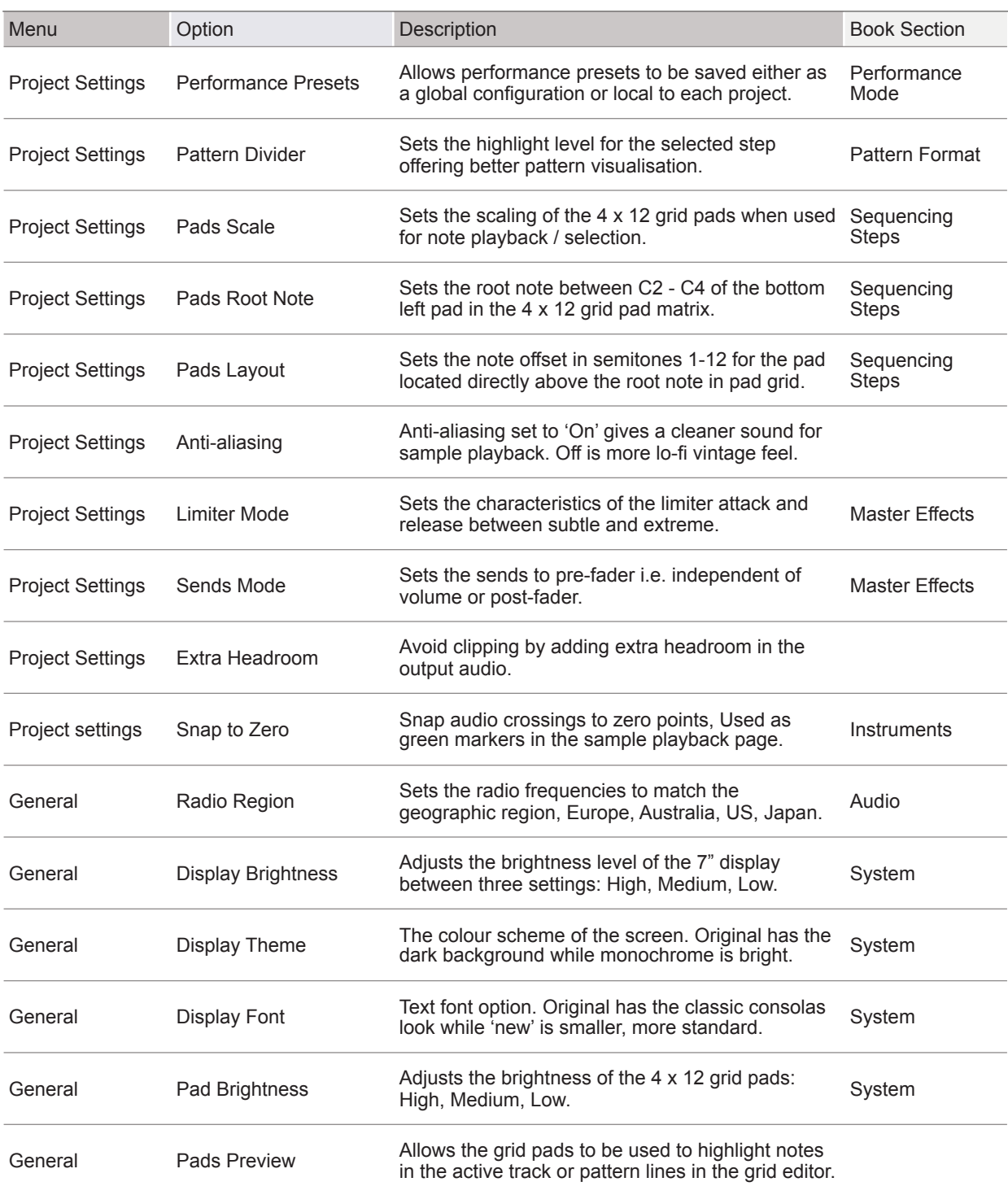

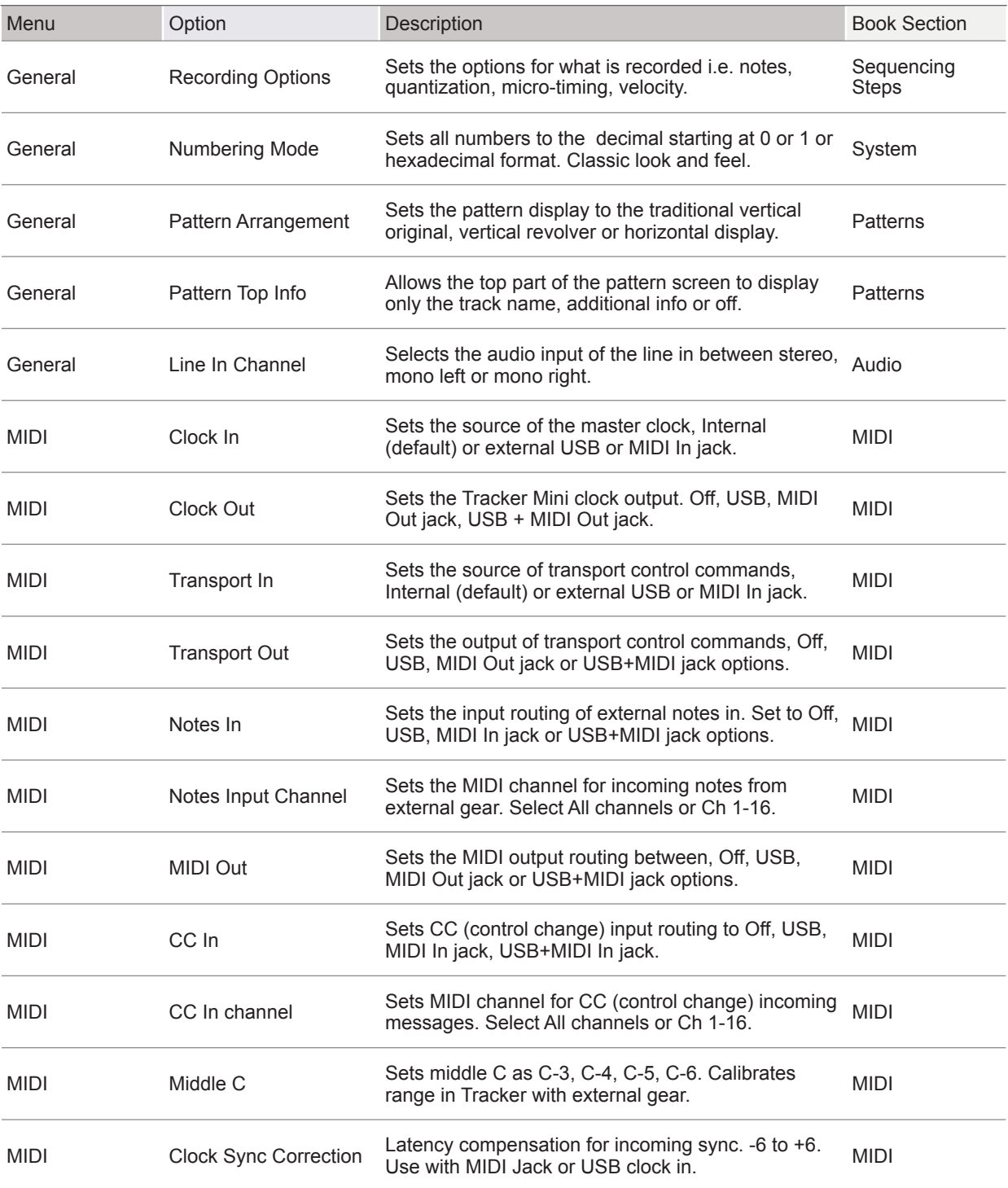

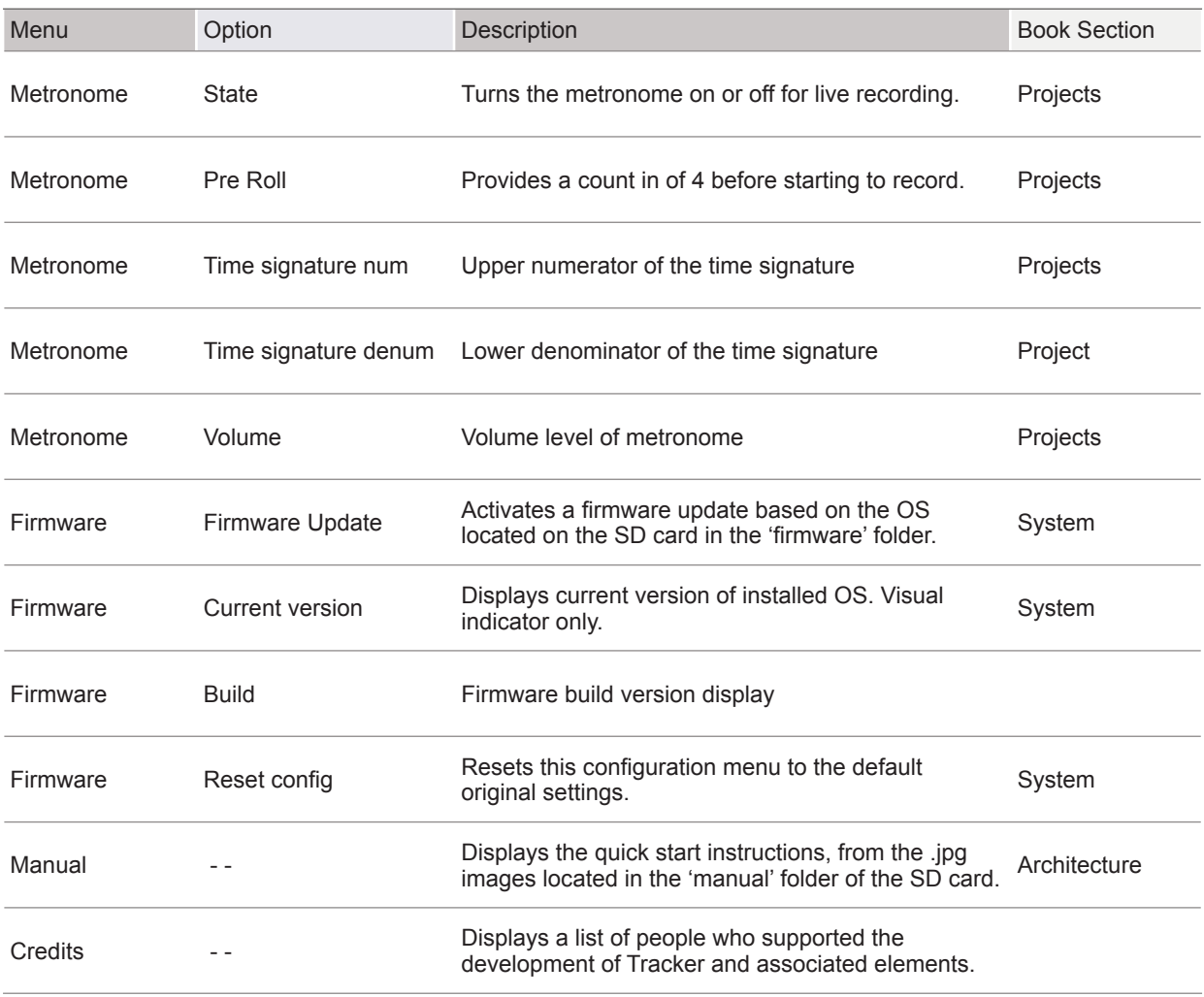

#### **NOTES Configuring a Pattern.**

Pattern and step editing is performed in 'Pattern' Mode. The first requirement is to create the pattern itself where steps can later be added to create the melody or beat. Commands for the pattern are available from the dynamic screen buttons located at the bottom of the page. These will change depending on the mode or selection made.

The dynamic screen buttons labelled at the bottom of the page will control options for creating patterns

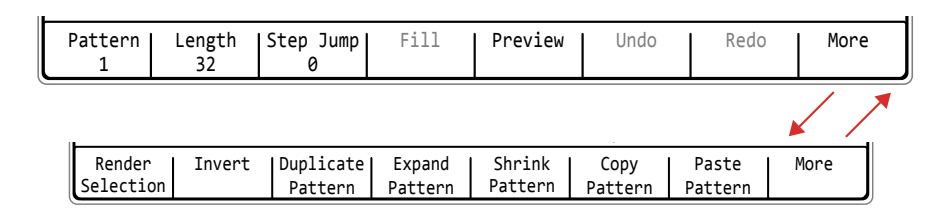

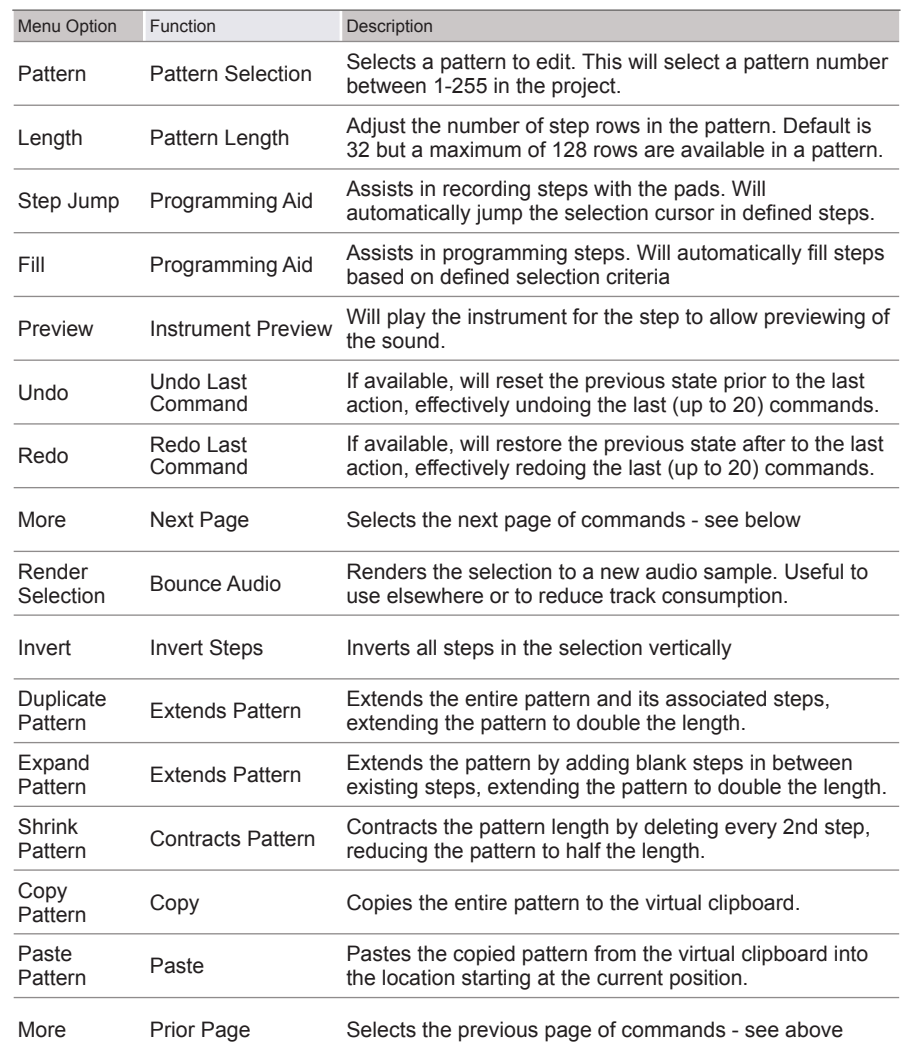

Pattern and step editing is performed in 'Pattern' Mode, selected by pressing the [Pattern] button. To edit steps, select [Rec]. The view in pattern mode can be changed in the config options.

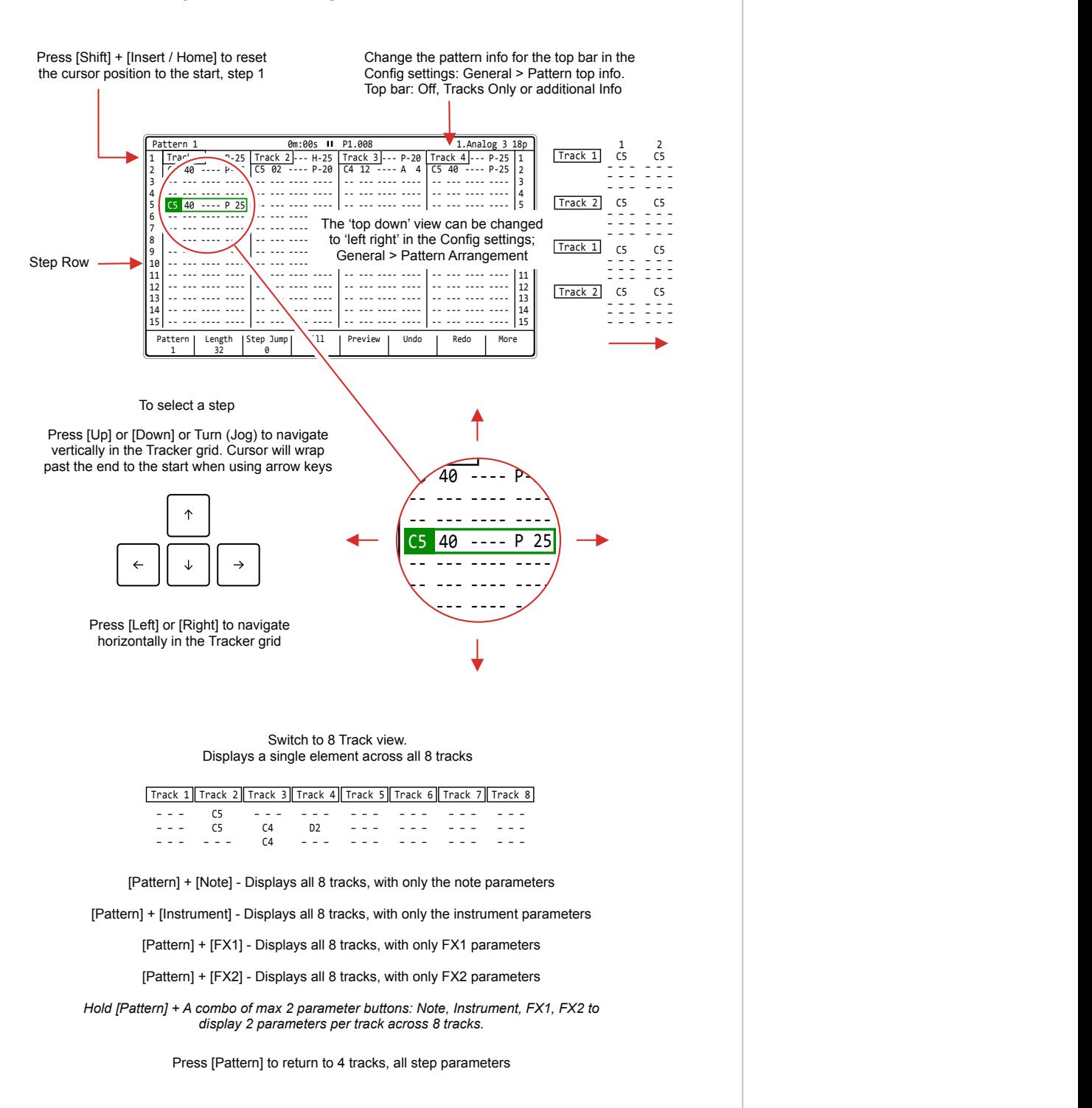

C4 12 ---- A 4 C5 40 ---- P-20

#### Steps.

**NOTES**

A step is a building block which triggers events such as playing a note or beat or activating a MIDI action and is used for creating patterns. Steps are programmed across pattern rows which represent each of the eight available tracks in the pattern sequence.

A step is a combination of 4 main components each of which has a dedicated selection button:-

Note. This sets the pitch of the step and is important for creating melodies or beats based on sample mapped drum hits.

Instrument. This is a combination of a sample and the parameters and settings assigned to it. Also for setting MIDI Channel.

FX1. The first effect slot where the modulation and audio effects can be applied for the step.

FX2. The second effect slot where the modulation and audio effects can be applied for the step.

Step Dedicated Parameter Buttons Pattern page is selected by pressing [Pattern] while the Note, Instrument, FX1 and FX2 have dedicated buttons for editing the selected step.

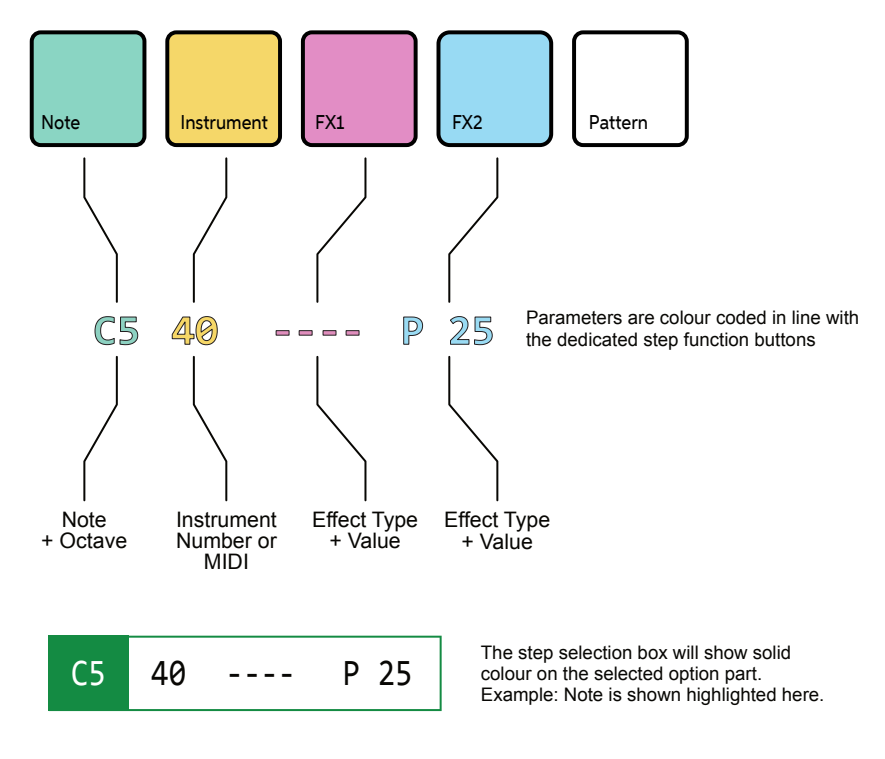

Steps are sequenced in the Tracker each of which contains a Note, Instrument, and two FX slots options. It is good practice to structure these into tracks of relevance. For example kick drum on track 1, especially at the starting point.

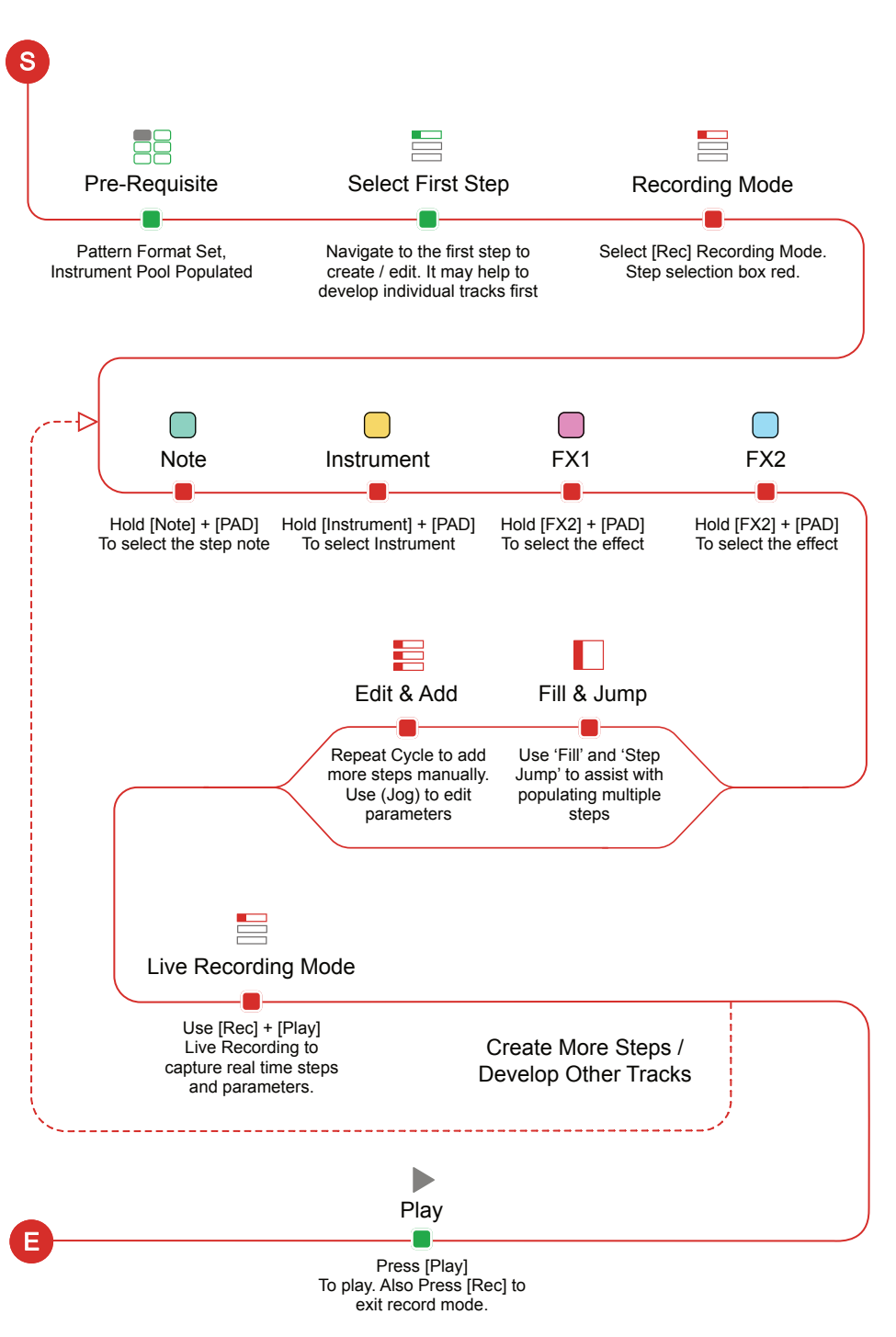

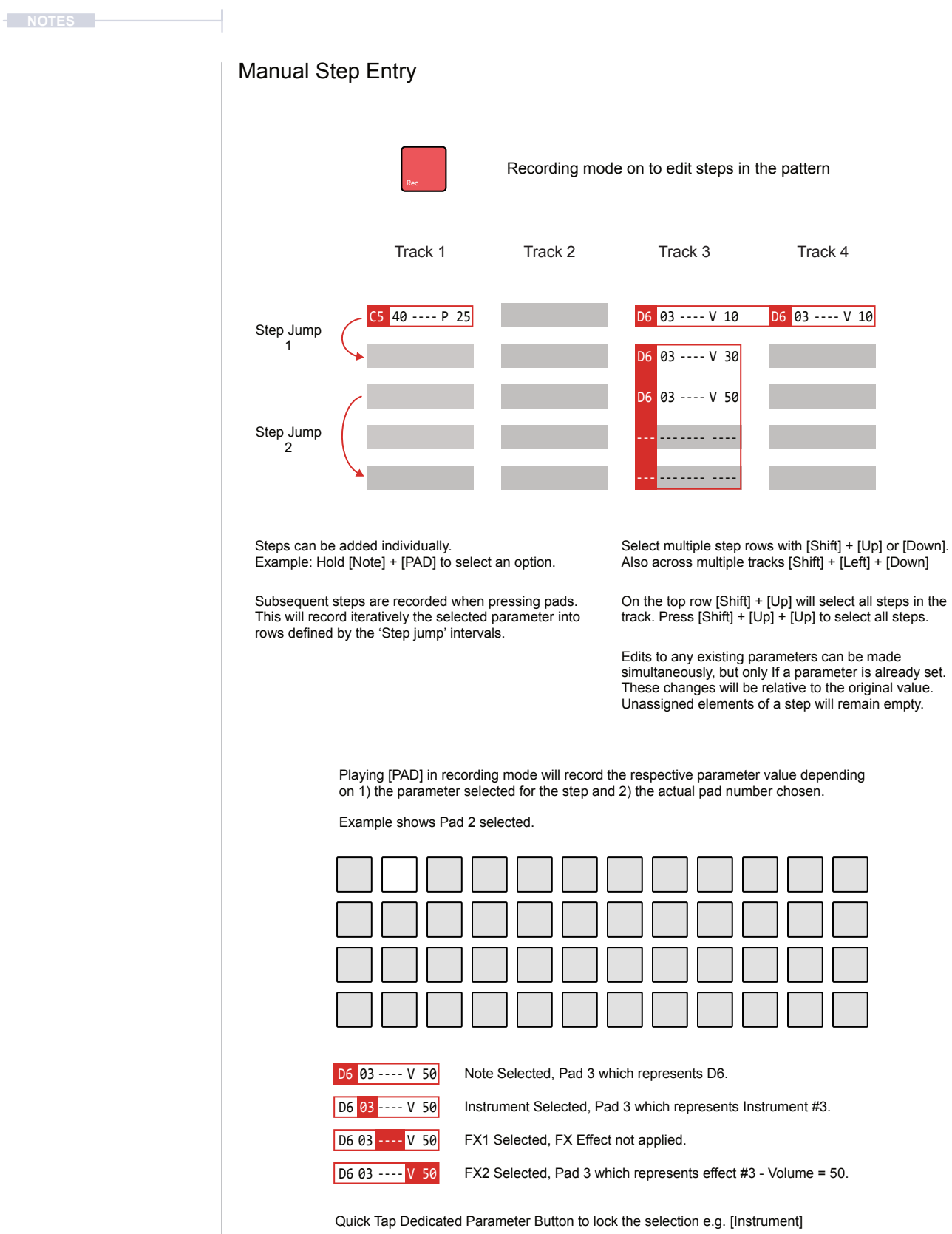

When steps are added using a [PAD] the active step is automatically advanced to the next step when complete. The intervals for this are based on the 'Step Jump' feature. This is useful for creating patterns with defined intervals and speeding up workflow.

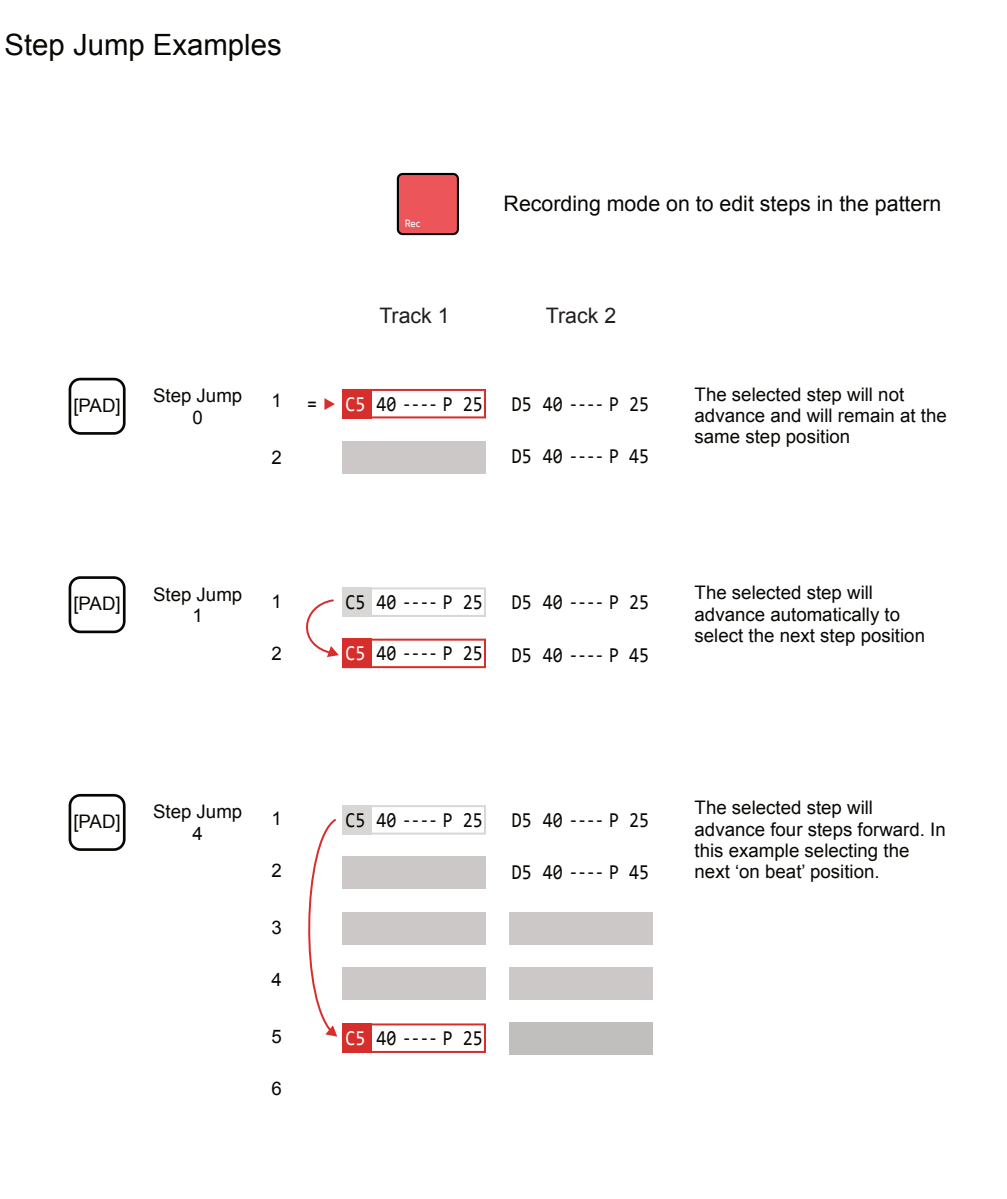

The Step Jump setting is useful when populating specific intervals, for example each on beat step or each off beat step or alternate steps for percussion. This speeds up the workflow and helps in creating interesting sequences.

#### FX Steps.

**NOTES** 

The two FX slots can be populated from a library of FX effects. Each FX has an effect type plus the associated value.

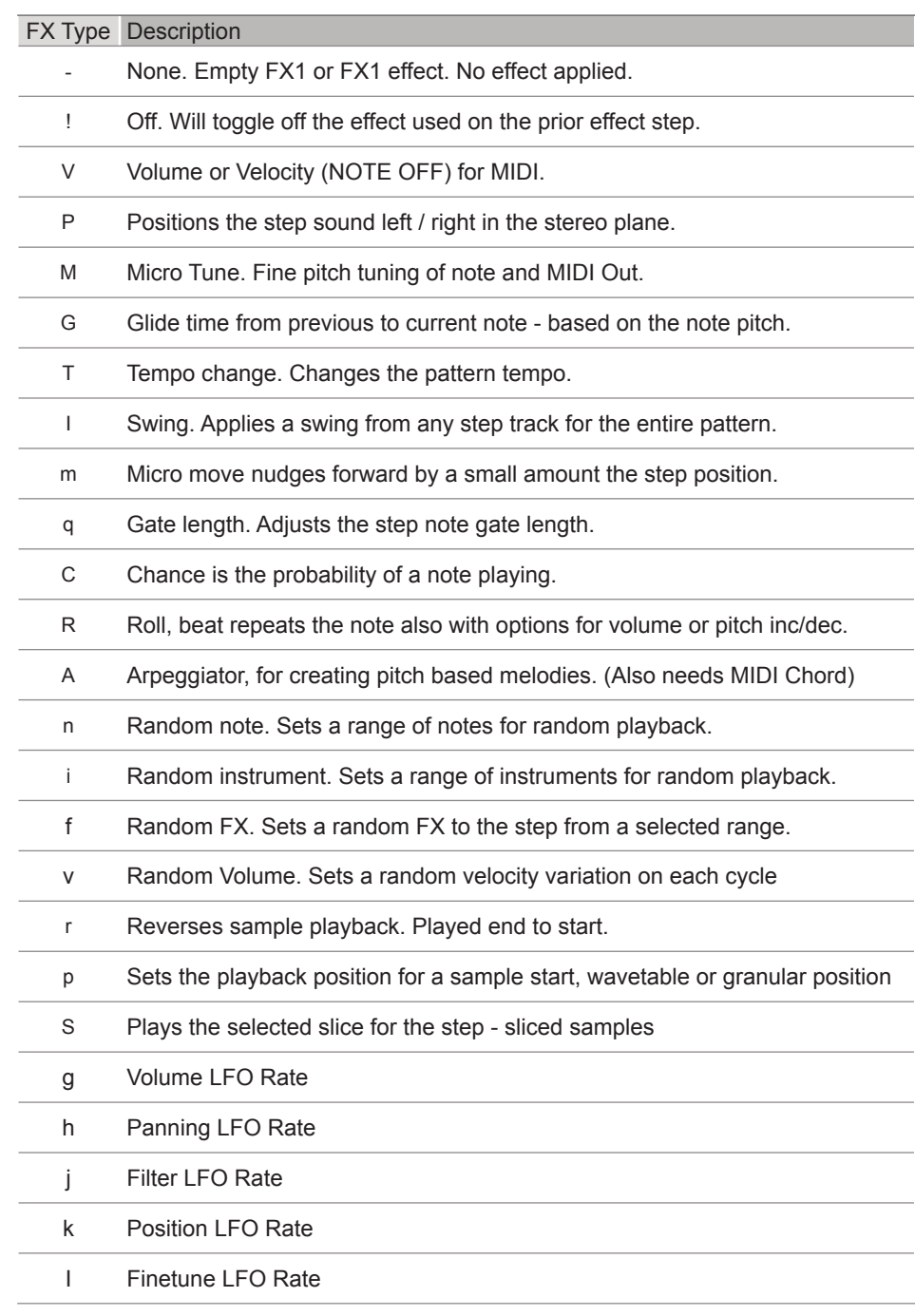

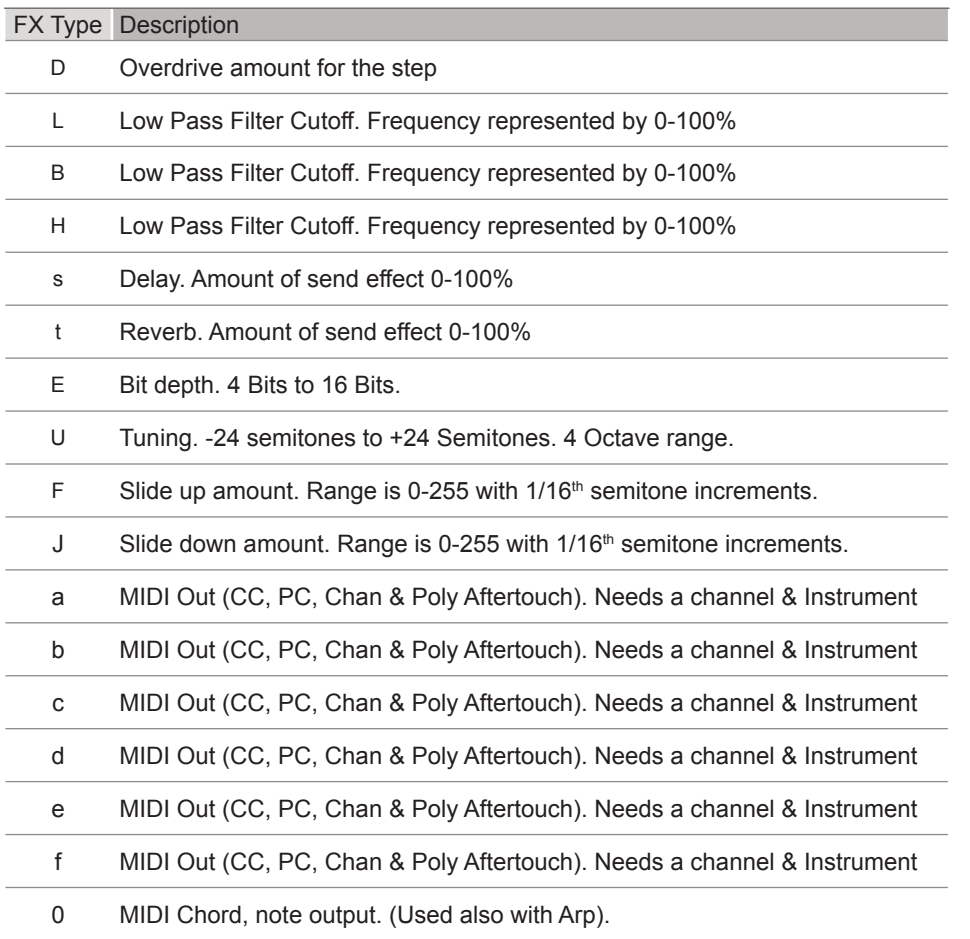

**NOTES**

#### Recording Audio

Sampling in Tracker takes place in the 'Sample Recorder' page. This is the first step in the process and is followed by editing the audio captured. Sampling in this page can be from the Line In, Radio or Mic audio sources.

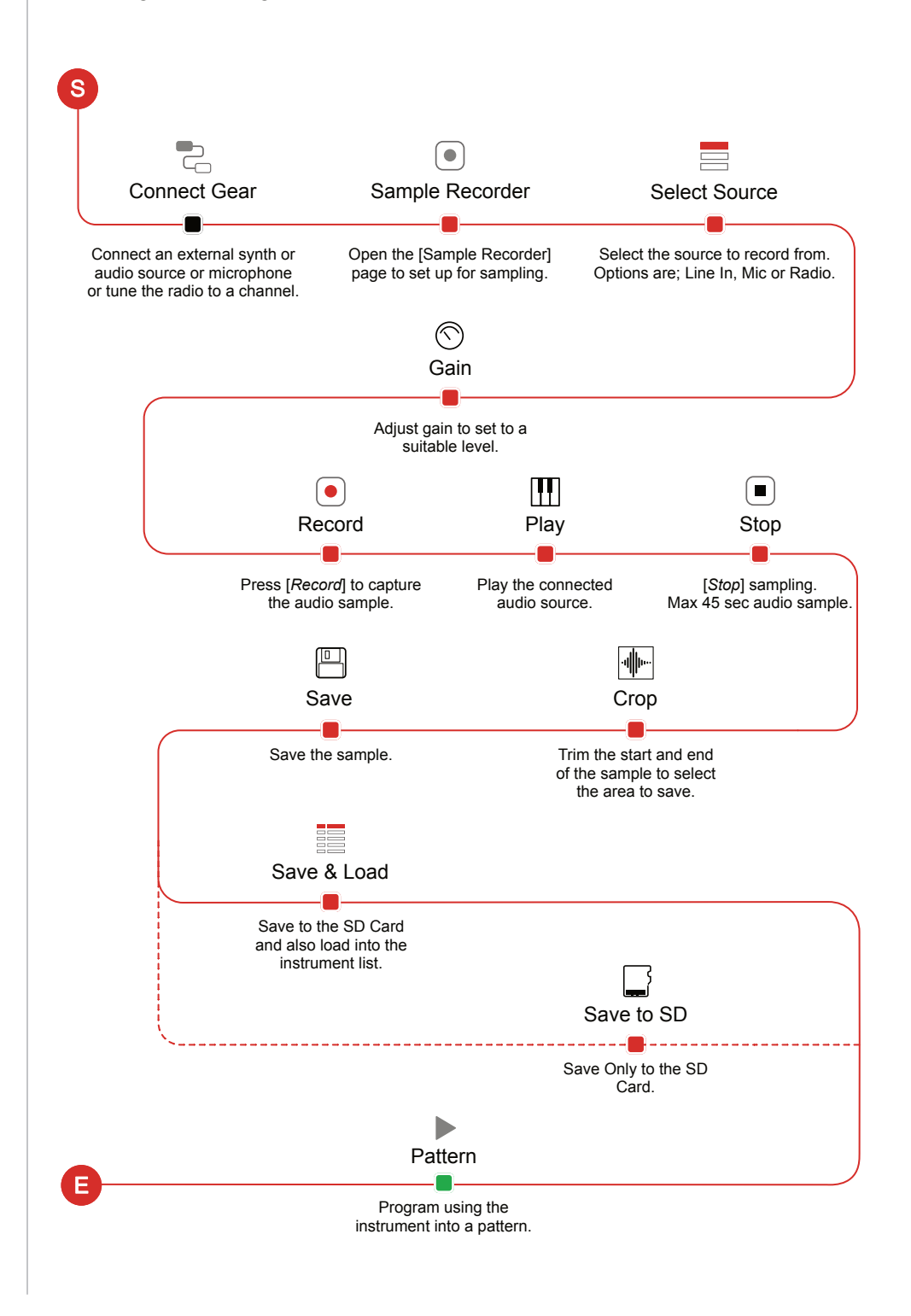

#### Audio Sources **NOTES**

There are a number of sources where Tracker can access audio. Some of which are 'live' sources and can easily be sampled. Others manually managed or rendered within the device.

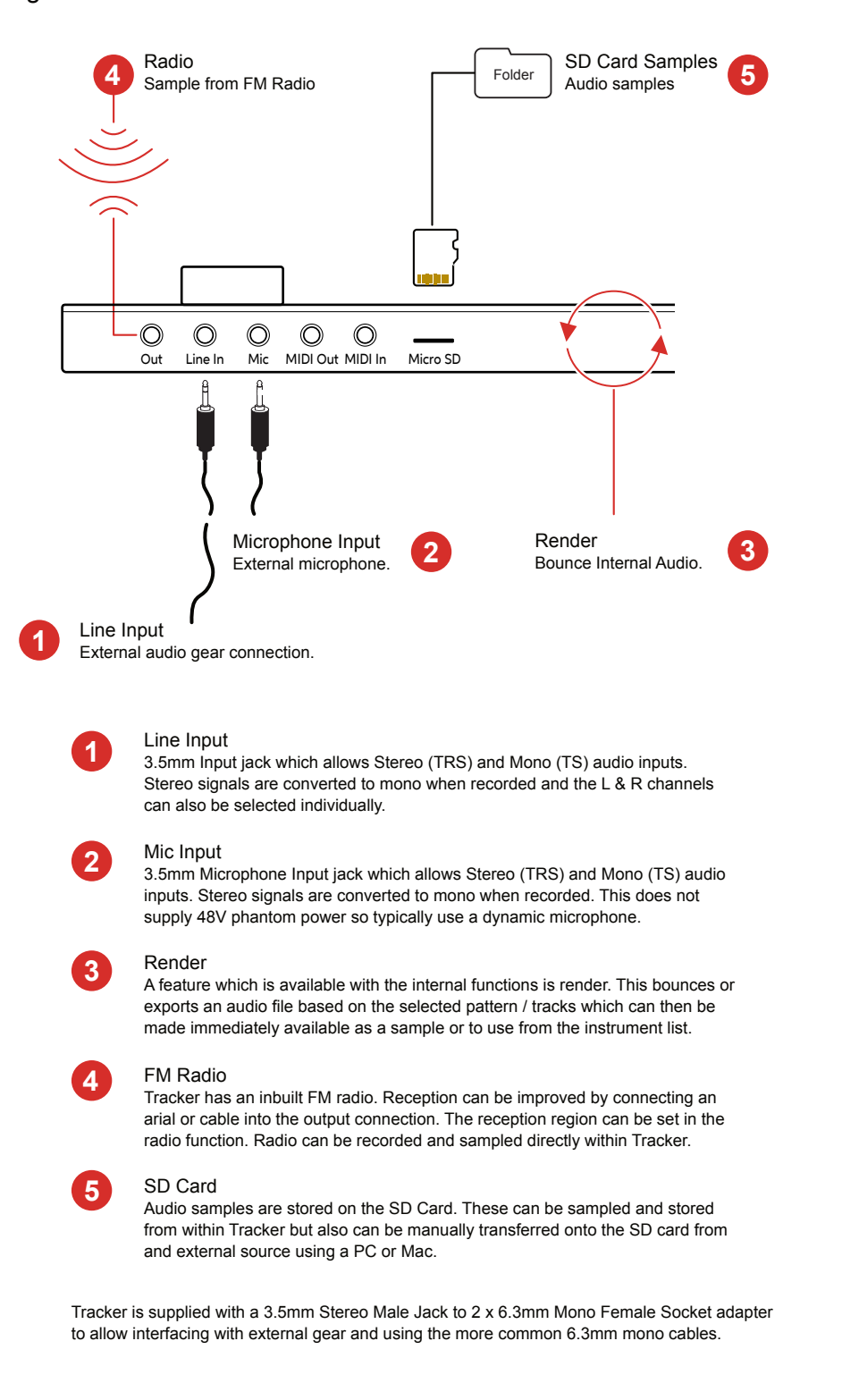

#### Sample Playback Overview

An instrument can be a sample, edited or raw. A raw '.wav' sample can be added to the instrument list. When a sample is edited and developed further as an instrument it can be saved as a '.pti' instrument, for example 'drumkit1.pti'. This can be used across all projects or distributed to other producers.

This section covers the basics of using .pti instruments, and not the end-toend capturing, editing and use of audio sampling which is covered elsewhere.

How a sample is applied as an instrument is handled in the 'Sample Playback' page, accessed by the dedicated [Sample Playback] button.

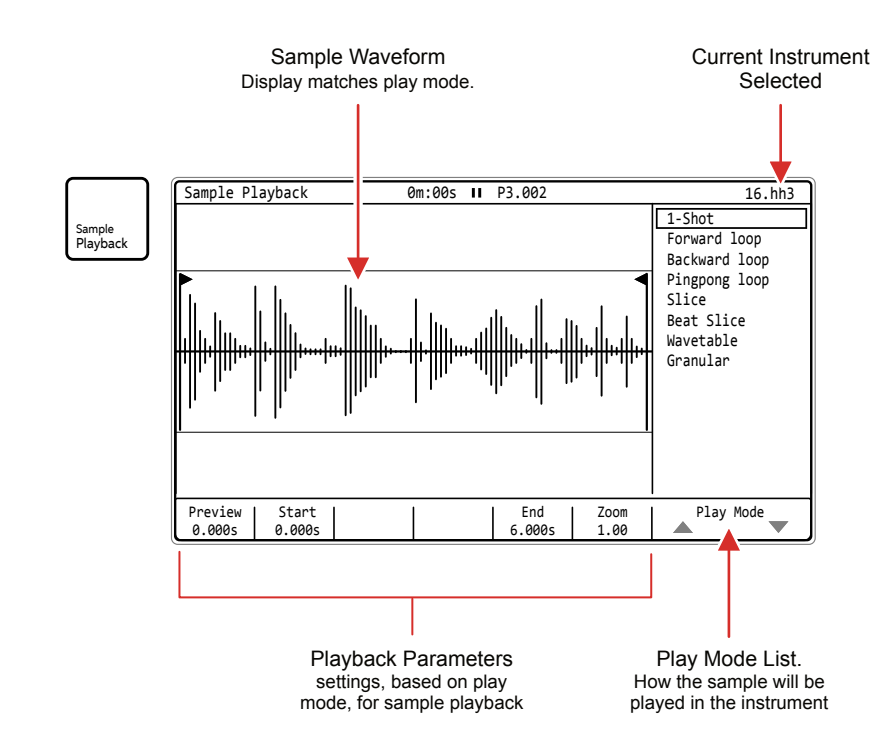

Note: Playback is not visually animated in the waveform display when playing.

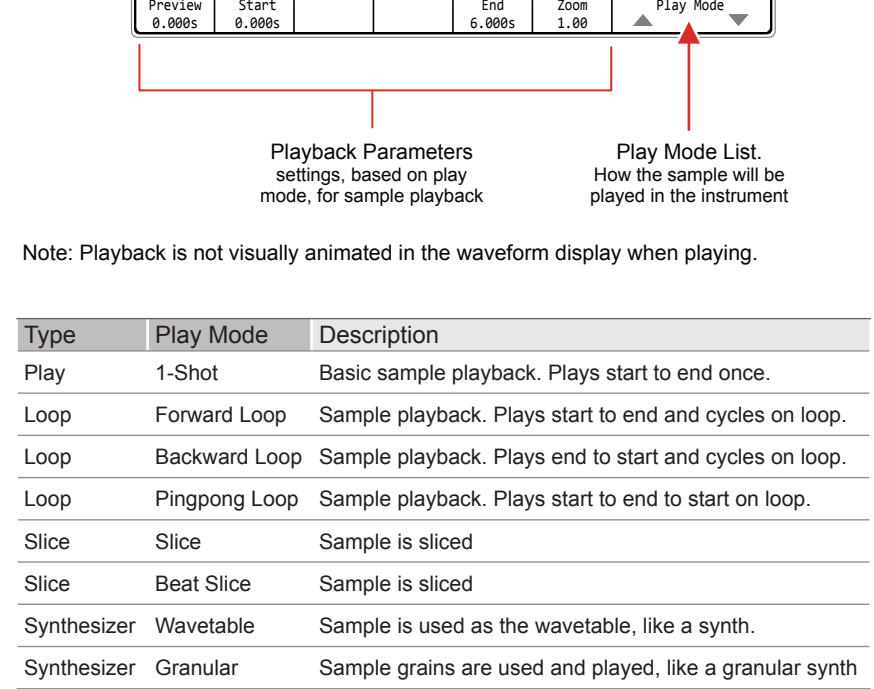

#### Song Mode **Notes** Notes **NOTES**

Select the song page by pressing [Song] or hold [Song] to temporarily display the page from within another page, reverting back to this page when [Song] is released. The interface for song mode is by default empty other than a single slot 1 with pattern 1. Up to 255 Song slots are available. Pressing [Play] in song mode will play the song not just individual pattern. Tracks in a pattern for the slot are represented as cell clips.

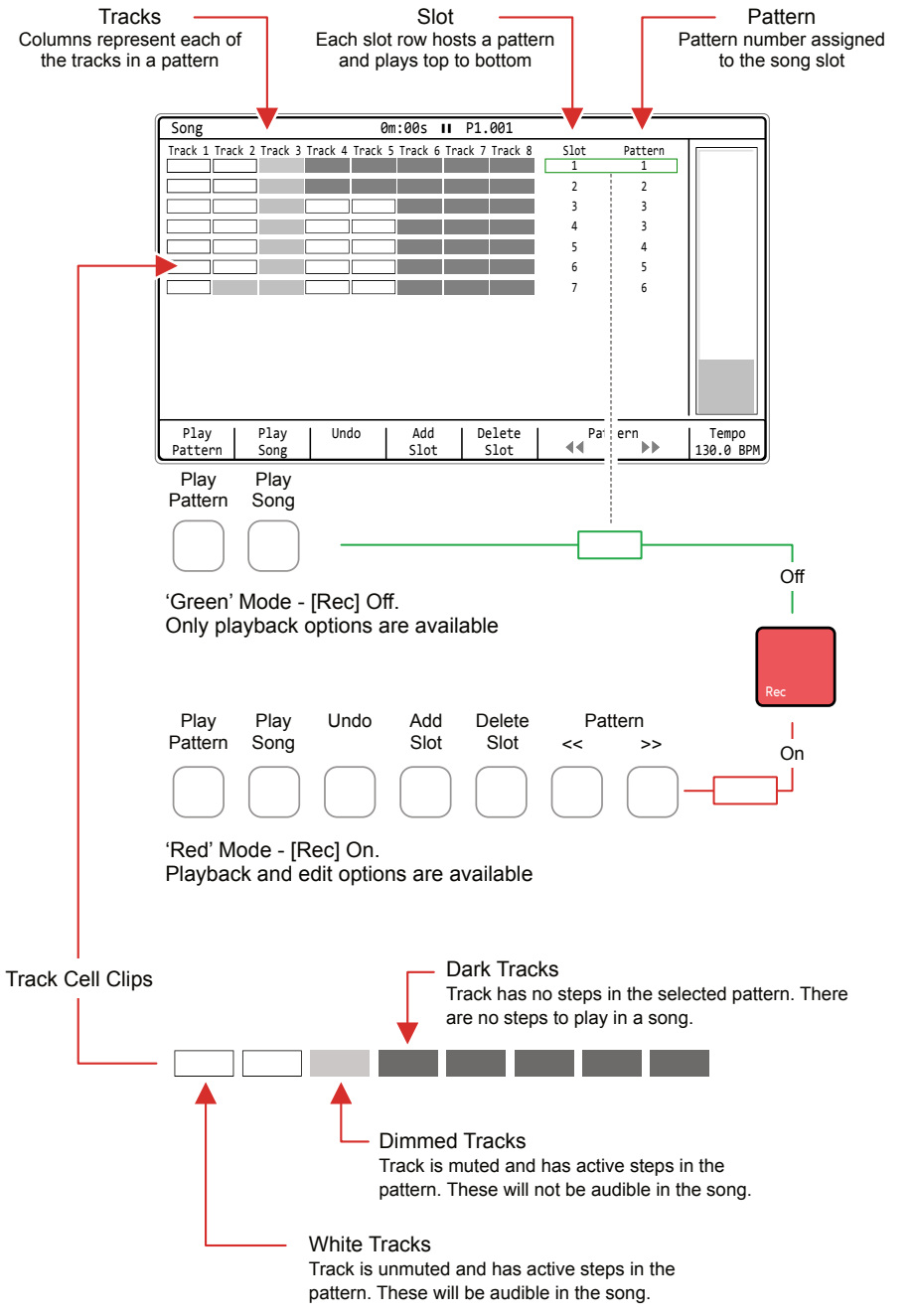

#### Muting Tracks

Muting is not performed in song mode. Use the Pattern page or the Track Mixer - Master Page 2/3 to mute / unmute.

**NOTES**

#### MIDI

A pre-requisite to working with MIDI is to ensure that the configuration settings in the [Config] menu are applied for the desired MIDI gear setup. These will dictate if Tracker leads on functions like clock and transport or if it acts as a secondary follower, responding to control and synchronisation from another primary device control. Also Note and CC behaviour is set.

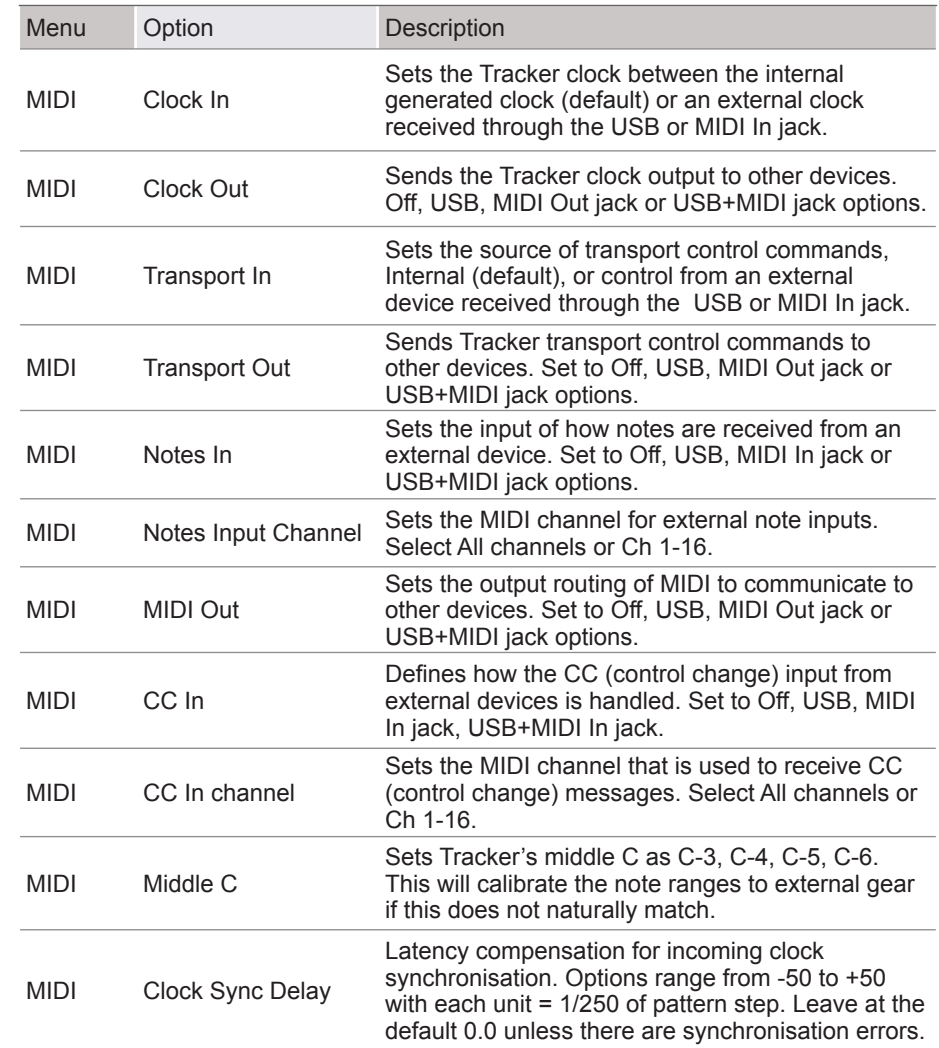

Velocity can be recorded from an external MIDI controller, but this must be set in the recording options.

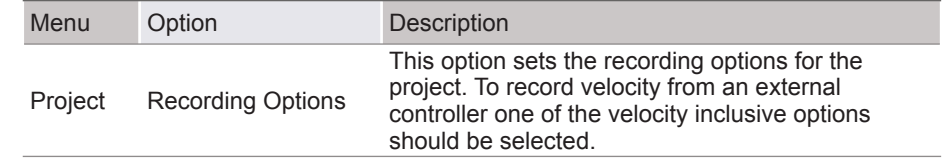

There are many configurations that can be set up with MIDI gear. Some are complex and involve multiple devices while a simple set up can have two devices communicating. Some typical examples are shown.

Example Configuration 1: Tracker as the primary lead.

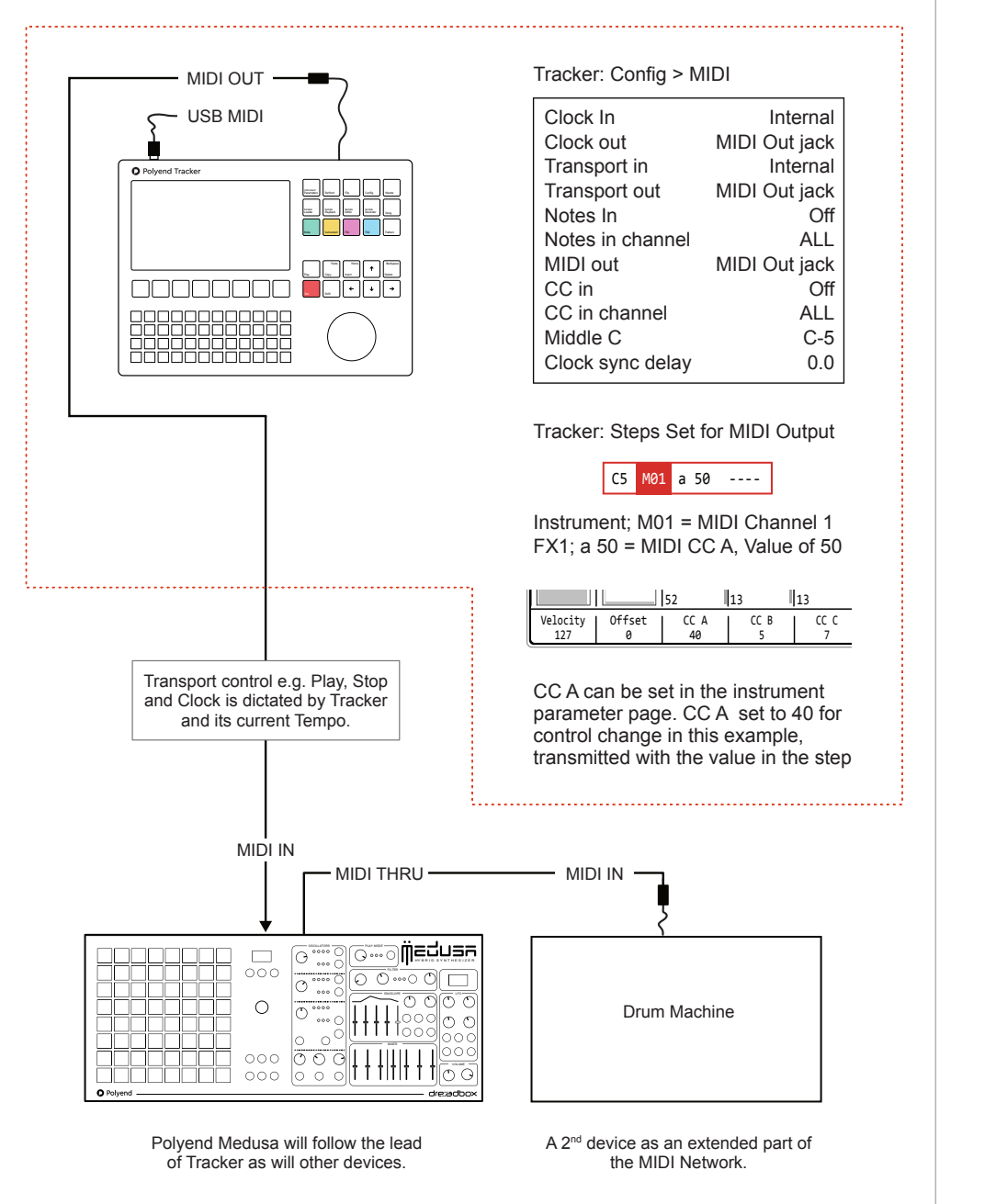

Devices should be configured to receive clock and transport and the MIDI Channel which Tracker communicates, for example, Channel 1. CC 40 In Medusa represents the Filter Cutoff frequency in this example each step in Tracker will set the filter cutoff.

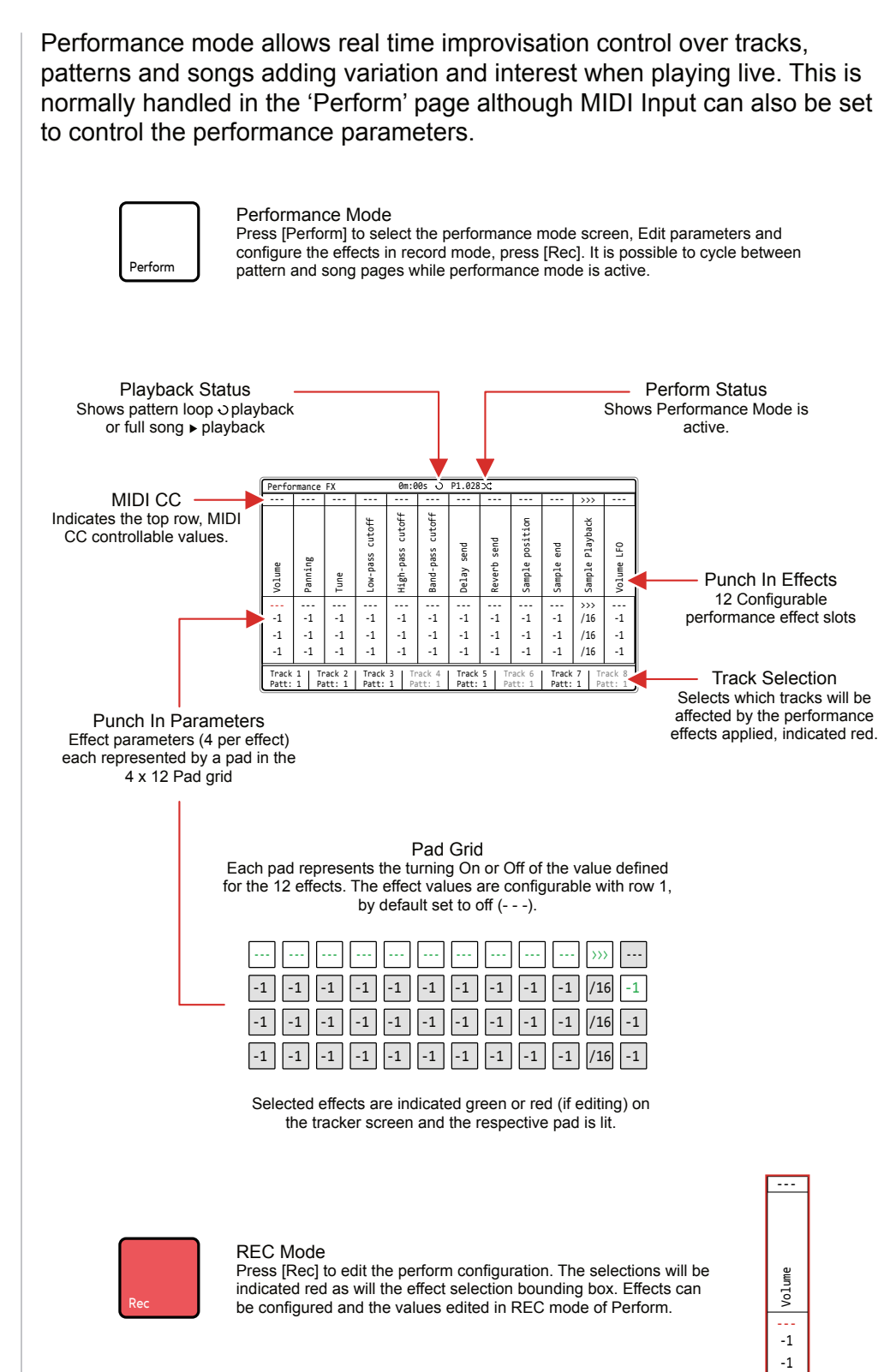

#### Performance Mode Overview

Polyend Tracker Essentials Rev 1 27

**NOTES**

-1

#### Perform Effects List

Tracker has 21 performance effects that can be selected and loaded into each of the 12 effect slots. The same effect can be applied to multiple slots. While these are called effects, they in fact control parameters that apply variations to the parameter values.

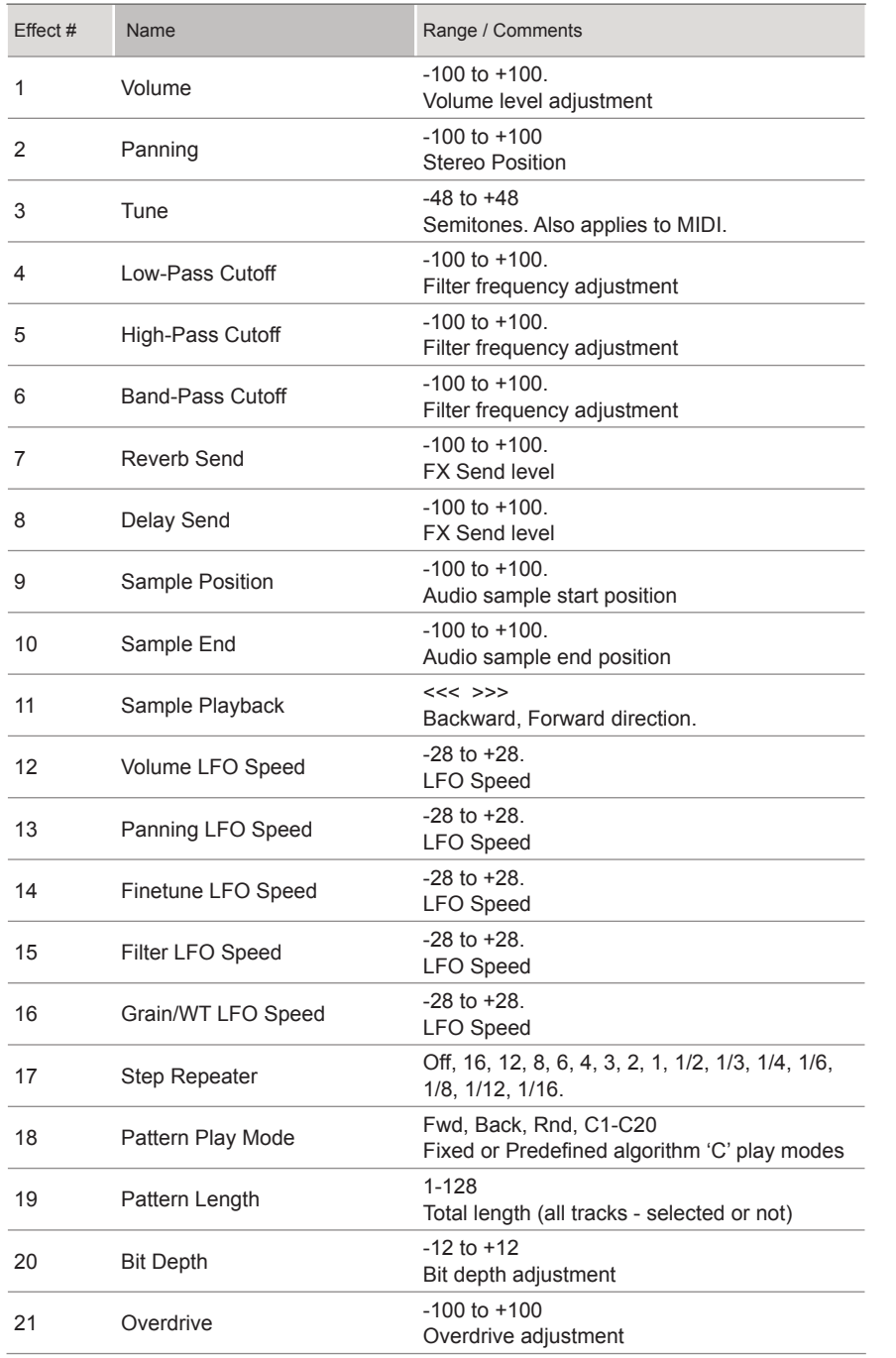

## Generic Firmware Update Firmware updates may be provided by Polyend from time to time, to fix bugs or add new features. The process of updating can be performed in several ways. When performing updates it is strongly advised to follow the Polyend instructions supplied with each update. The instructions here are a generic guide. **FIRMWARE UPDATE** 1. Download the latest firmware from the official Polyend Site for Tracker.

- 2. Copy the downloaded .ptf firmware file into the /Firmware folder. This can be found in the root directory of the SD Card.
- 3. Insert the SD card into Tracker and power up
- 4. Press [Config] to open the configuration and settings menu.
- 5. Navigate to the 'Firmware' menu. In the central window, select the firmware option to install.
- 6. Press [*Confirm*], Screen button.
- 7. The firmware will install and the on screen prompts provided will guide. The install process is typically less than 1 minute.
- 8. Tracker should restart, but press On/Off if a manual start is required after 100% of the update is completed.

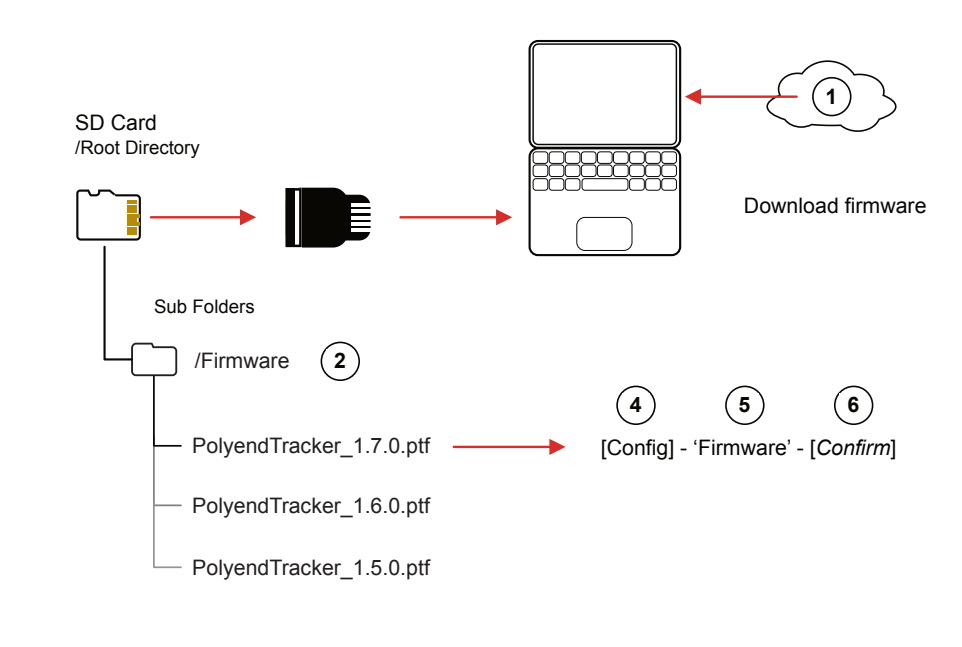

#### Emergency Firmware Update **NOTES**

Alternative options for firmware update are available which are not the preferred first choice but may be used in troubleshooting instances. A reset button is provided, recessed behind the rear panel. Also a special Polyend tool can be downloaded and used for updates. Both methods should only be used if there are issues with the primary update method or to clear Tracker issues and should not be used as a regular process for updates.

#### ▌ TRACKER & FIRMWARE RESET

- 1. Download the latest firmware from the official Polyend Site for Tracker.
- 2. Copy the downloaded .ptf firmware file into the /Firmware folder. This can be found in the root directory of the SD Card. Also ensure any previous update files remain in the firmware folder.
- 3. Insert the SD card into Tracker.
- 4. Use a pin or thin object to press the internal reset button. This is located on the rear of the device behind the case next to the USB connection.
- 5. Tracker will reset and search the firmware folder on the SD Card. A random firmware will be selected and installed in order to recover Tracker to a working state. The install process is typically less than 1 minute.

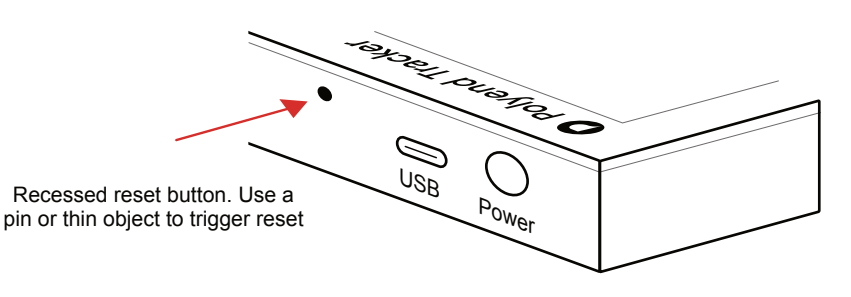

Rear Panel

The reset option is useful if any lock ups or freezing occurs on Tracker. It is not necessary in these situations to download a new OS. It is advised to keep a series official, known good, firmware releases in the /firmware folder. For example 1.7.0, 1.6.0, 1.5.0. That way steps 4-5 can be performed in case of issues and a random update will be performed from a known state. A manual update in the 'config' menu to select the latest version can then follow.

#### Quick Reference Commands

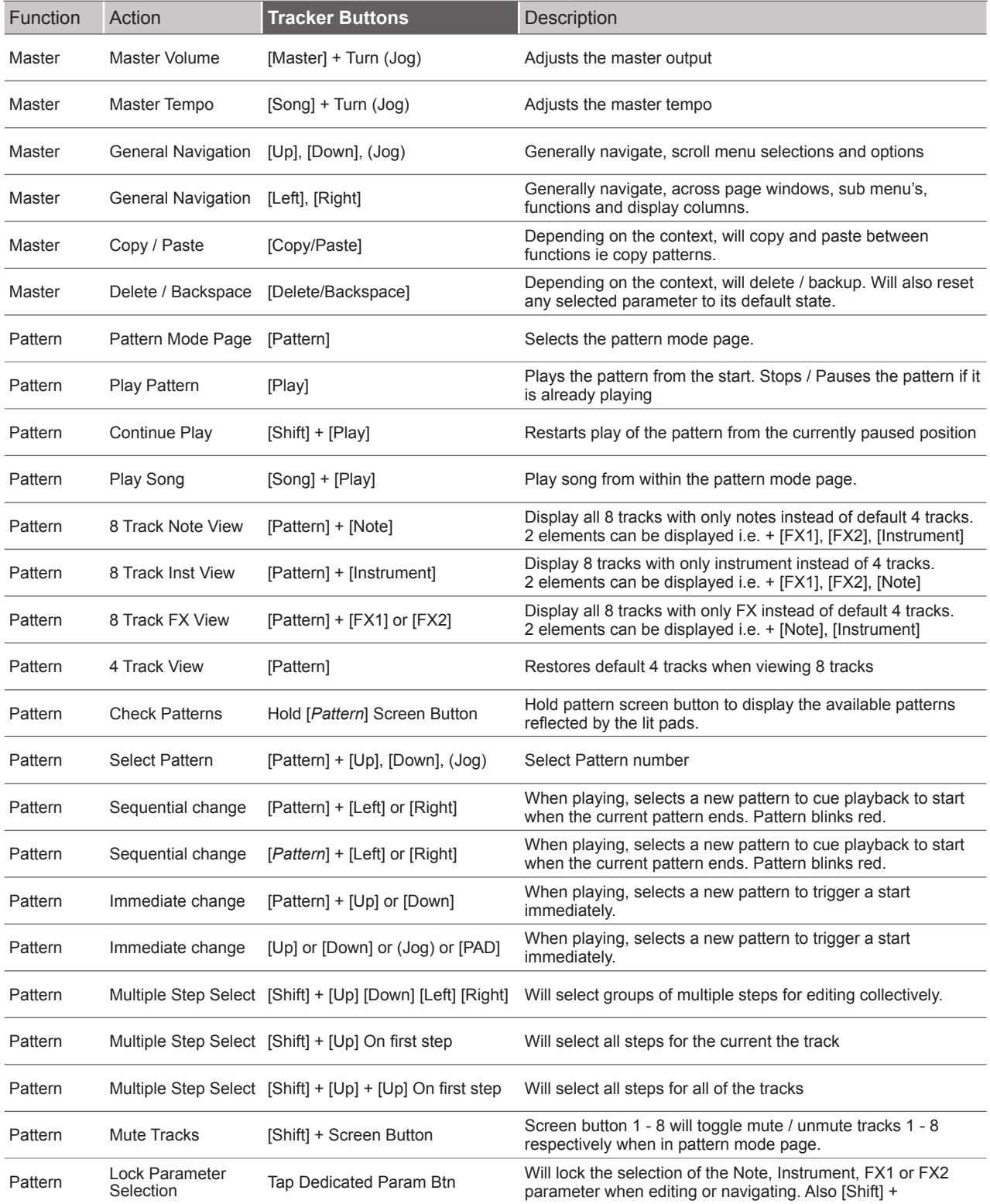

#### Quick Reference Commands

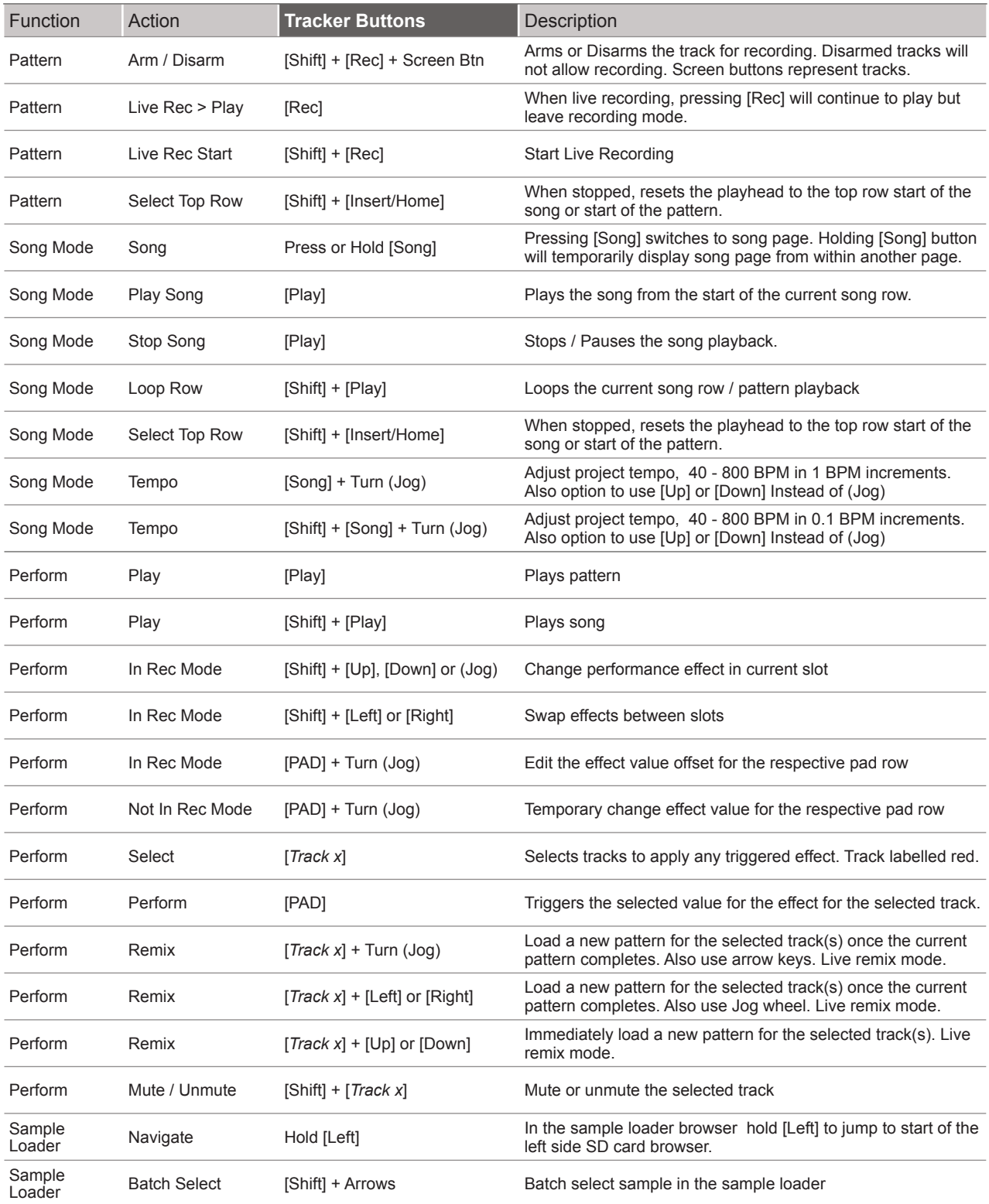

Copyright © 2023 by Polyend

All rights reserved. This book or any portion thereof may not be reproduced or used in any manner whatsoever without the express written permission of the publisher except for the use of brief quotations in a book review.

July 2023 - Tracker OS 1.7.0 Rev 1

Manual Produced in the United Kingdom

by

Synthdawg

www.synthdawg.com

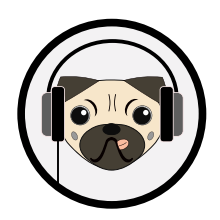

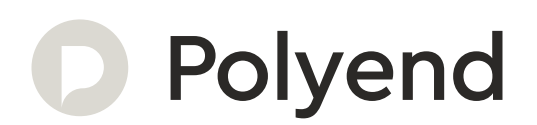

Polyend Tracker Essentials Rev 1